#### **SmartSpace**

## Calendar Add-In User Guide

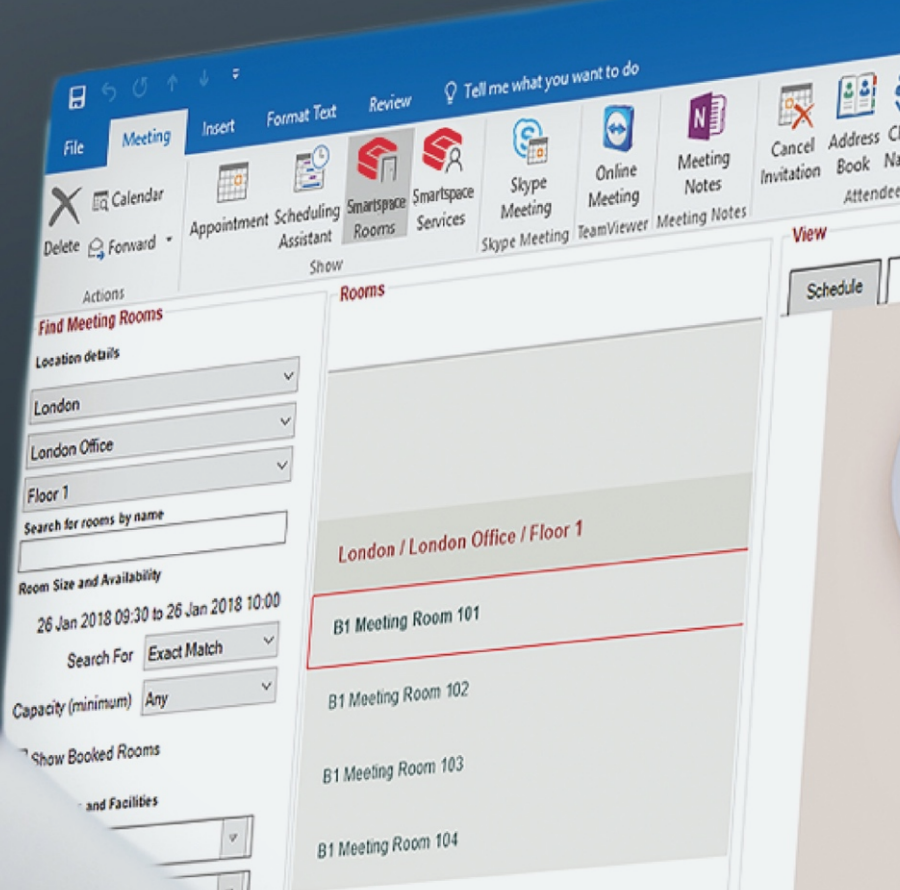

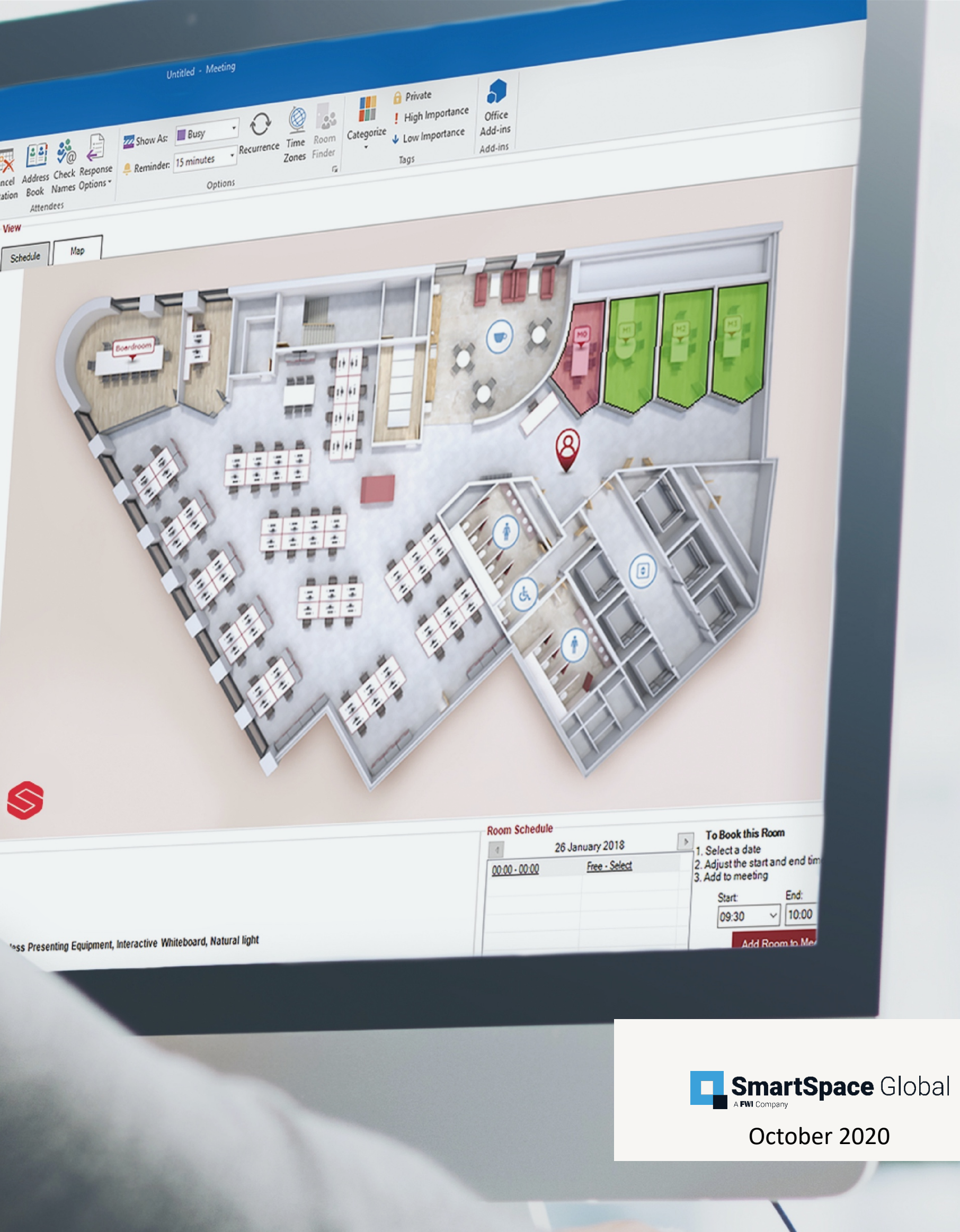

#### Introduction

This User Guide outlines the functionality of the outlook calendar add-in room booking service.

# Getting started with the **SmartSpace Calendar Add-In**

The service allows you to book advance meeting rooms and additional services and catering from the familiarity of Microsoft Outlook

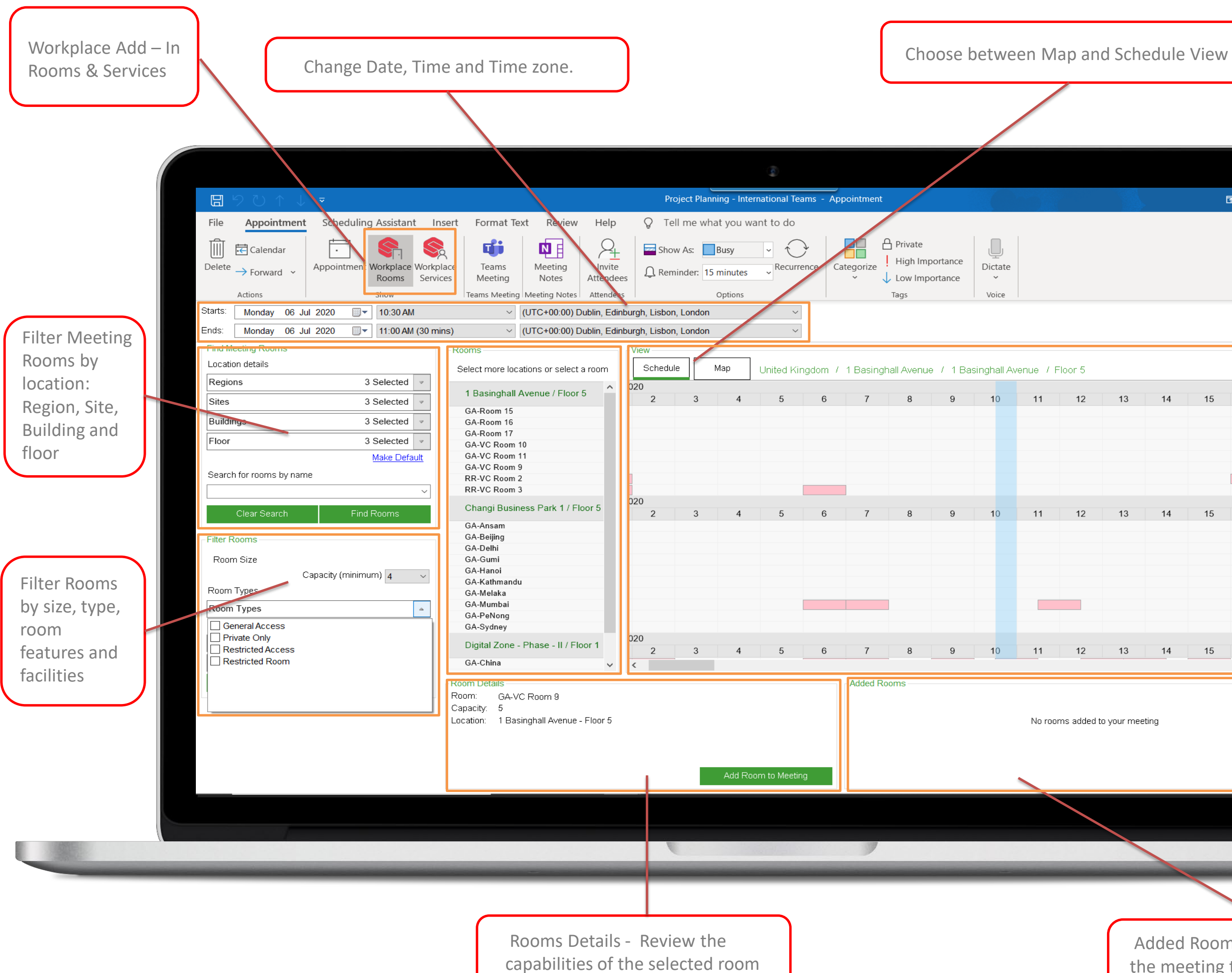

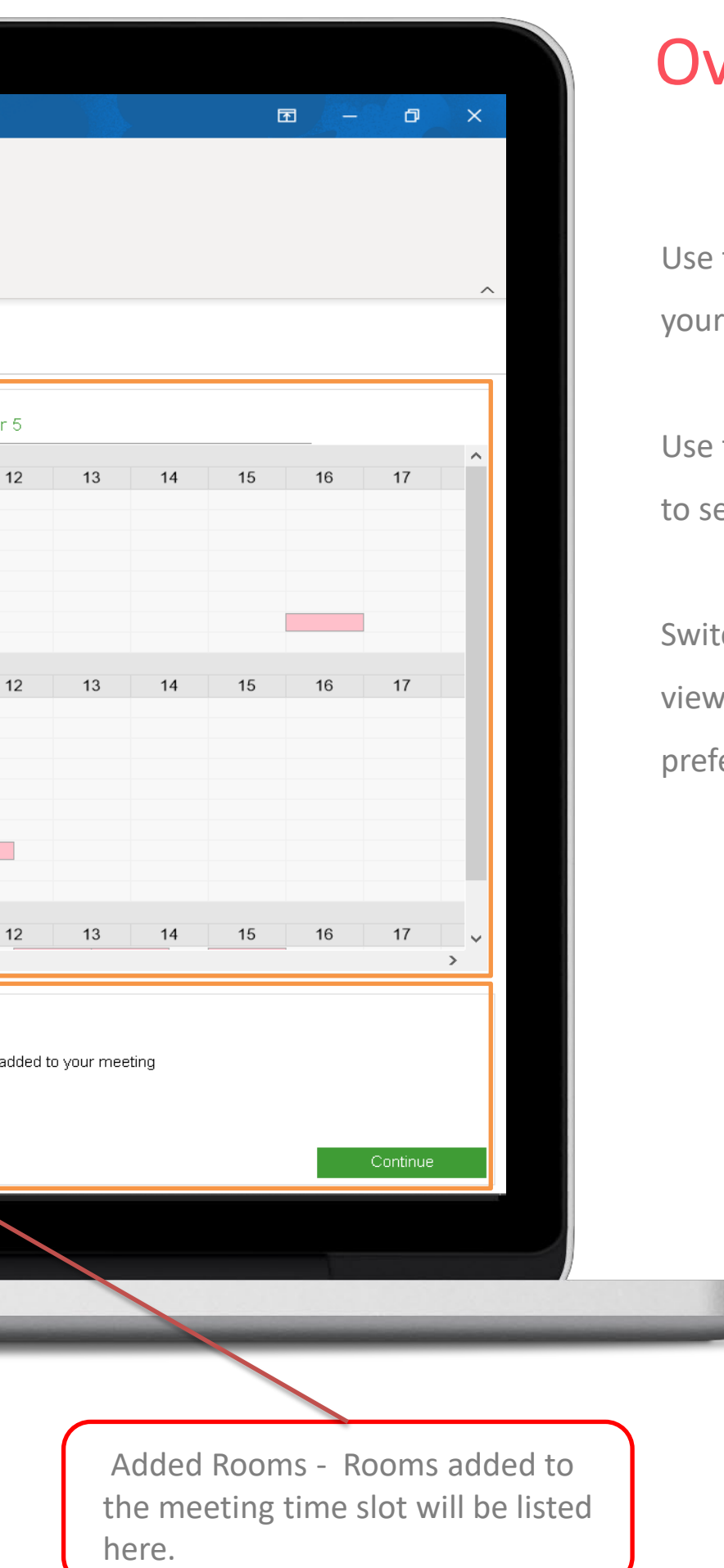

#### verview

the left hand search panel to specify room requirements

the Scrollbar at the bottom of the screen earch along the timeline.

tch between the Schedule, Map and List depending on your requirements and ferences.

## Booking a Meeting Room Via Schedule View

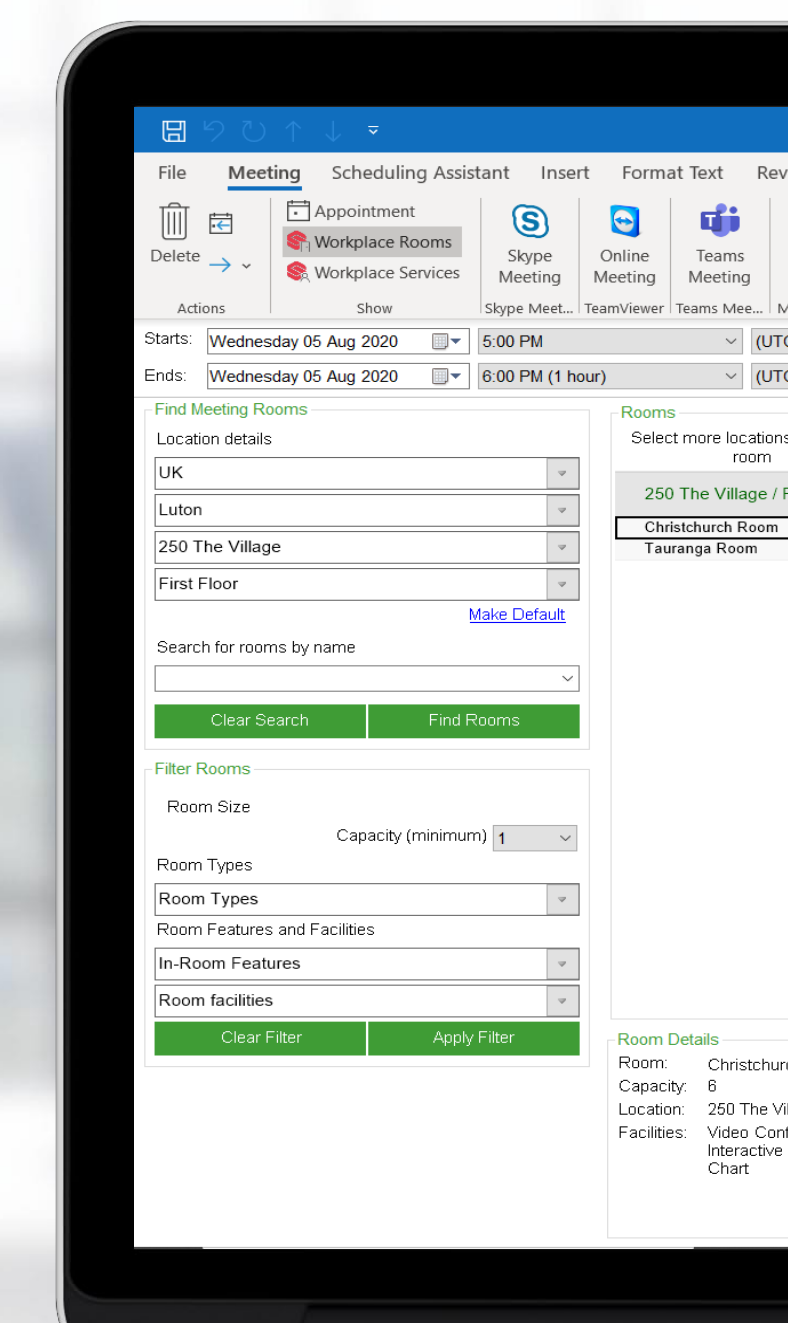

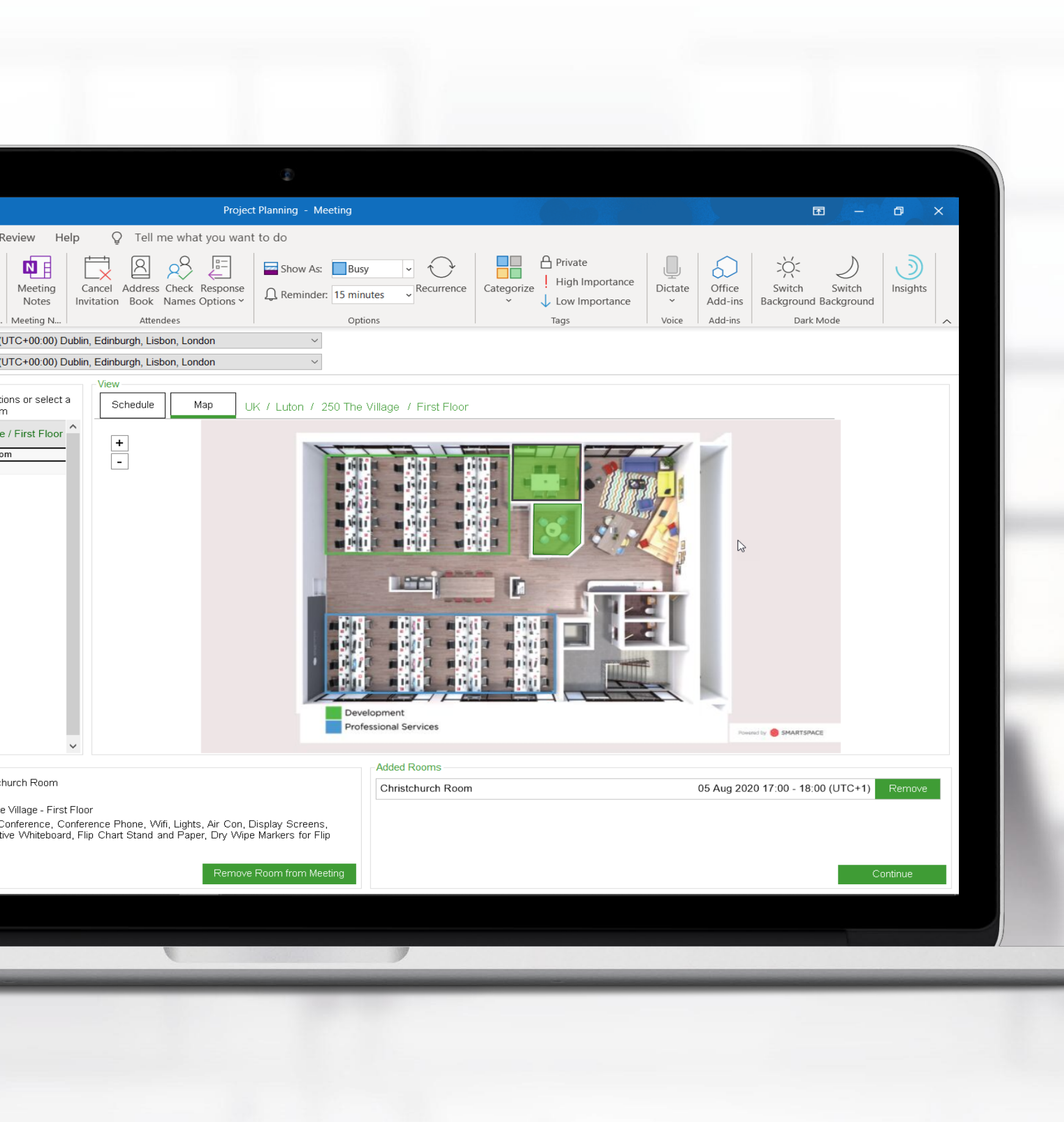

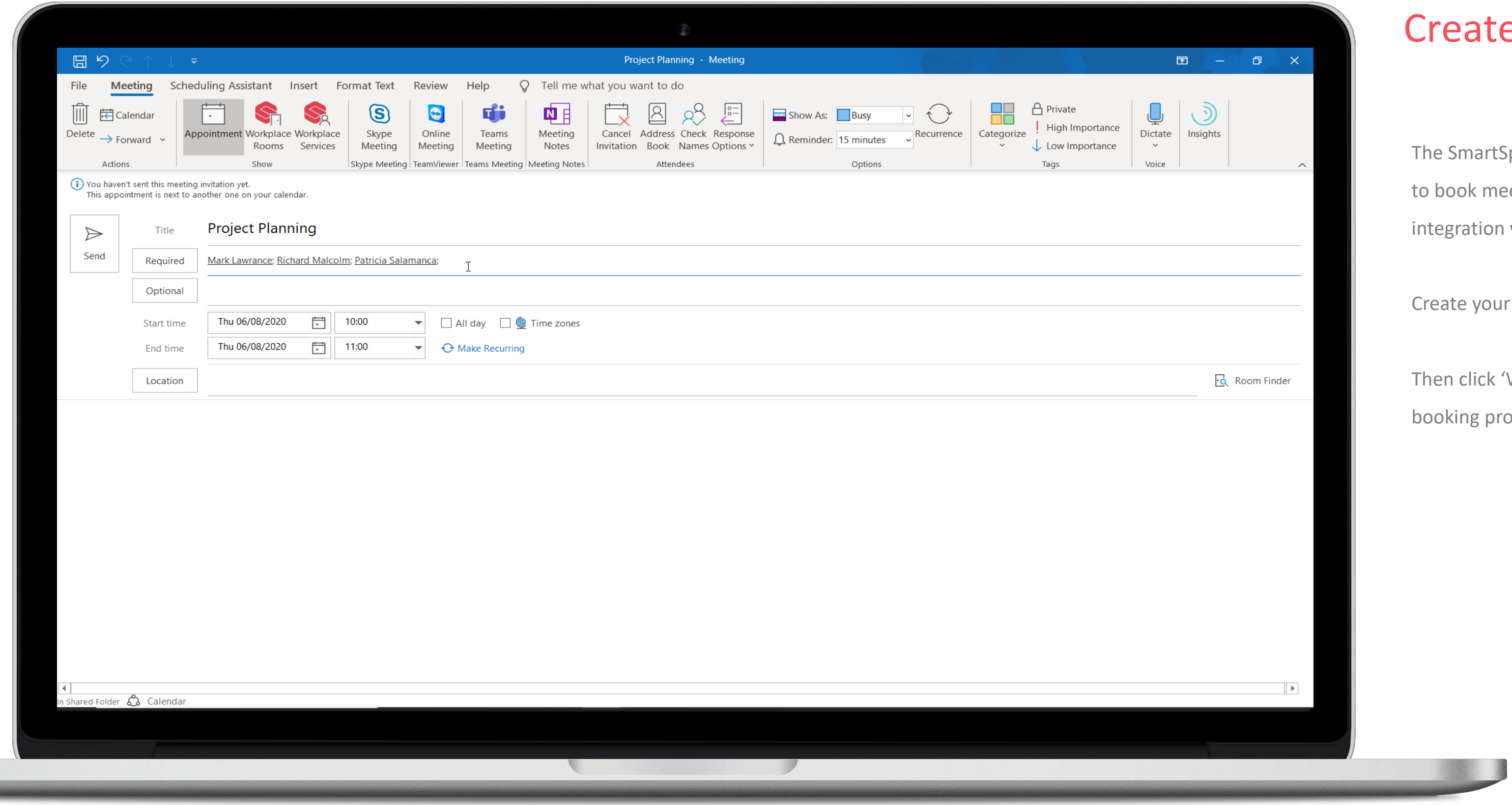

#### te Meeting

rtSpace Calendar Add – In allows you meeting rooms through an on with Outlook.

our meeting as you normally do.

K 'Workplace Rooms' to begin the process.

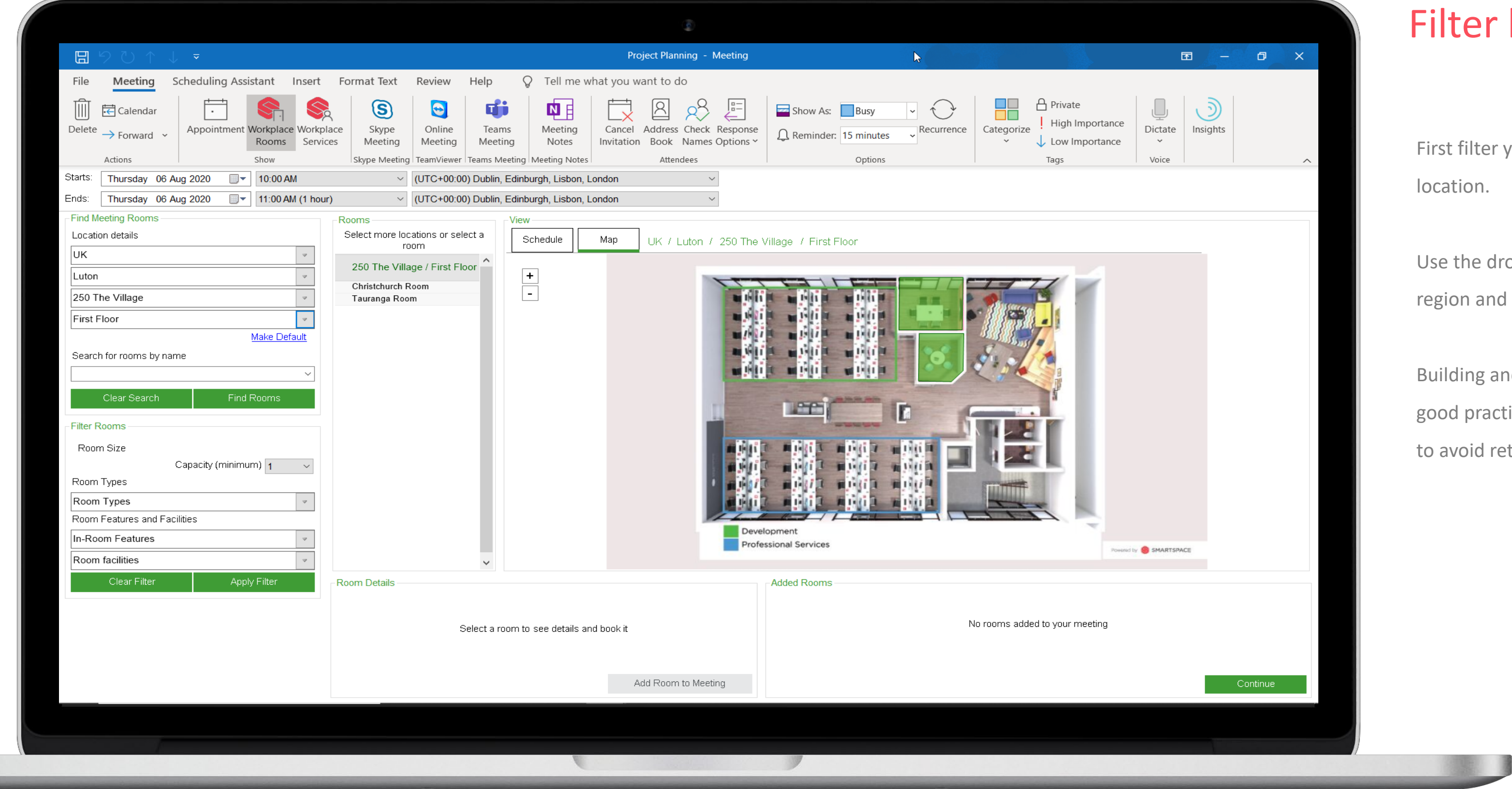

#### ter by location

filter your requirements based on  $\mathsf{ion}.$ 

he drop down menus to select the on and site as a minimum.

ding and Floor are optional, however it is I practice to specify these when possible void returning too many results.

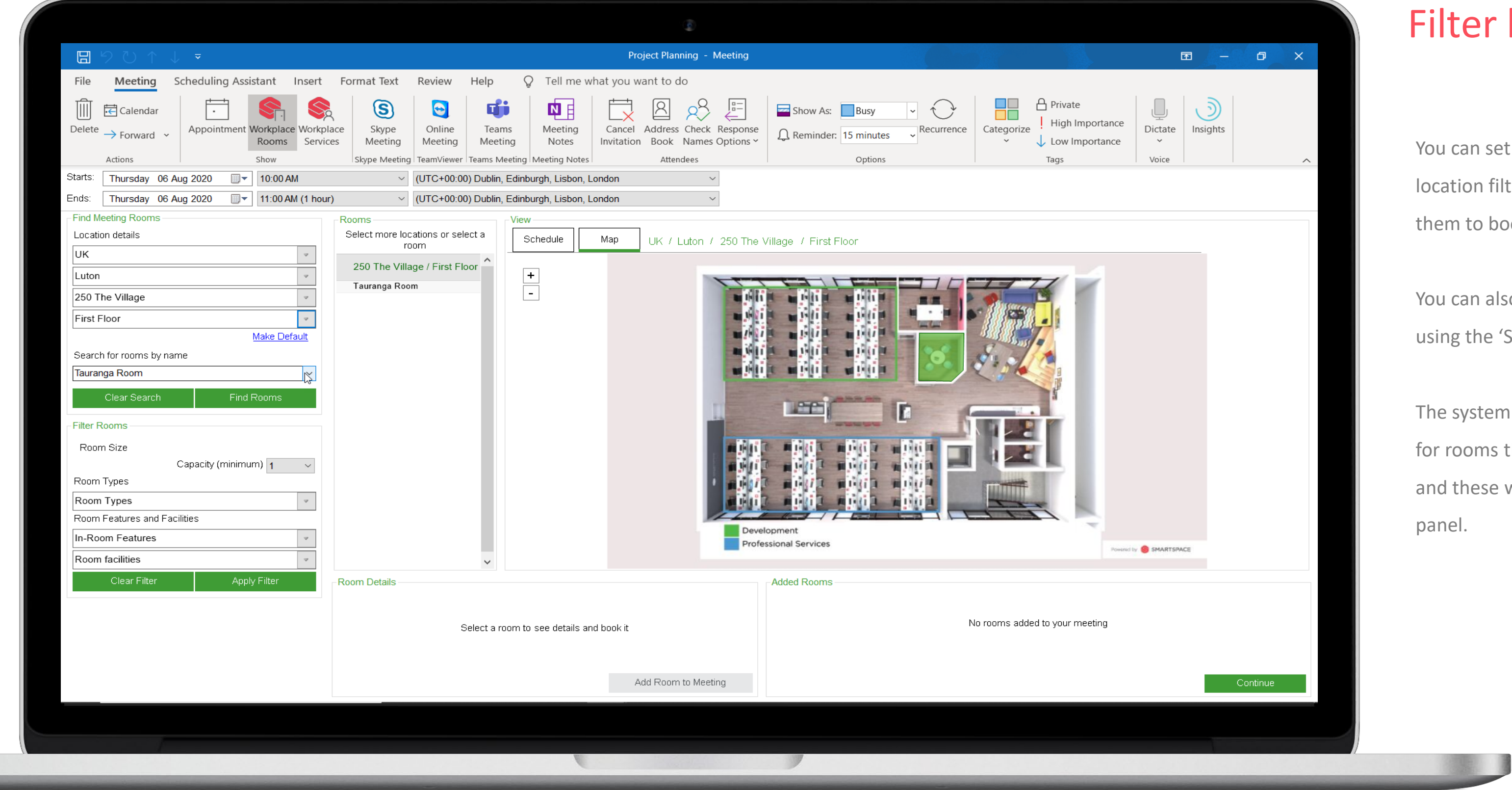

#### er by location

an set these details as your default ion filters if you will generally be using to book meetings.

an also search for a particular room by the 'Search by room name' field.

ystem will automatically start searching oms that match your location details hese will be shown in the 'Rooms'

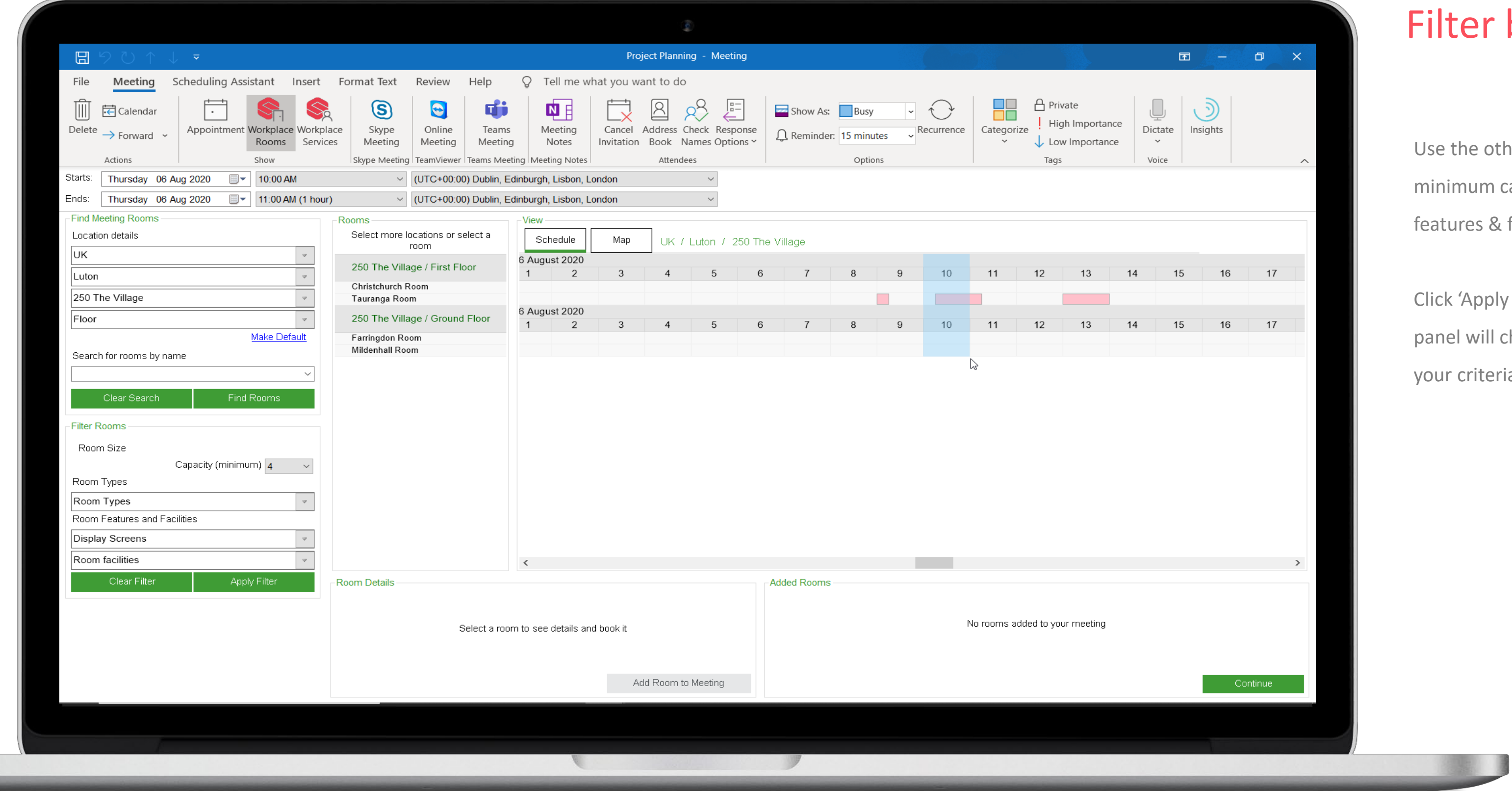

#### r by features

other 'Filter Rooms' panel to specify m capacity, room types and room s & facilities.

oply filters' and your results 'Room'  $\nu$ ill change to reflect rooms that meet teria.

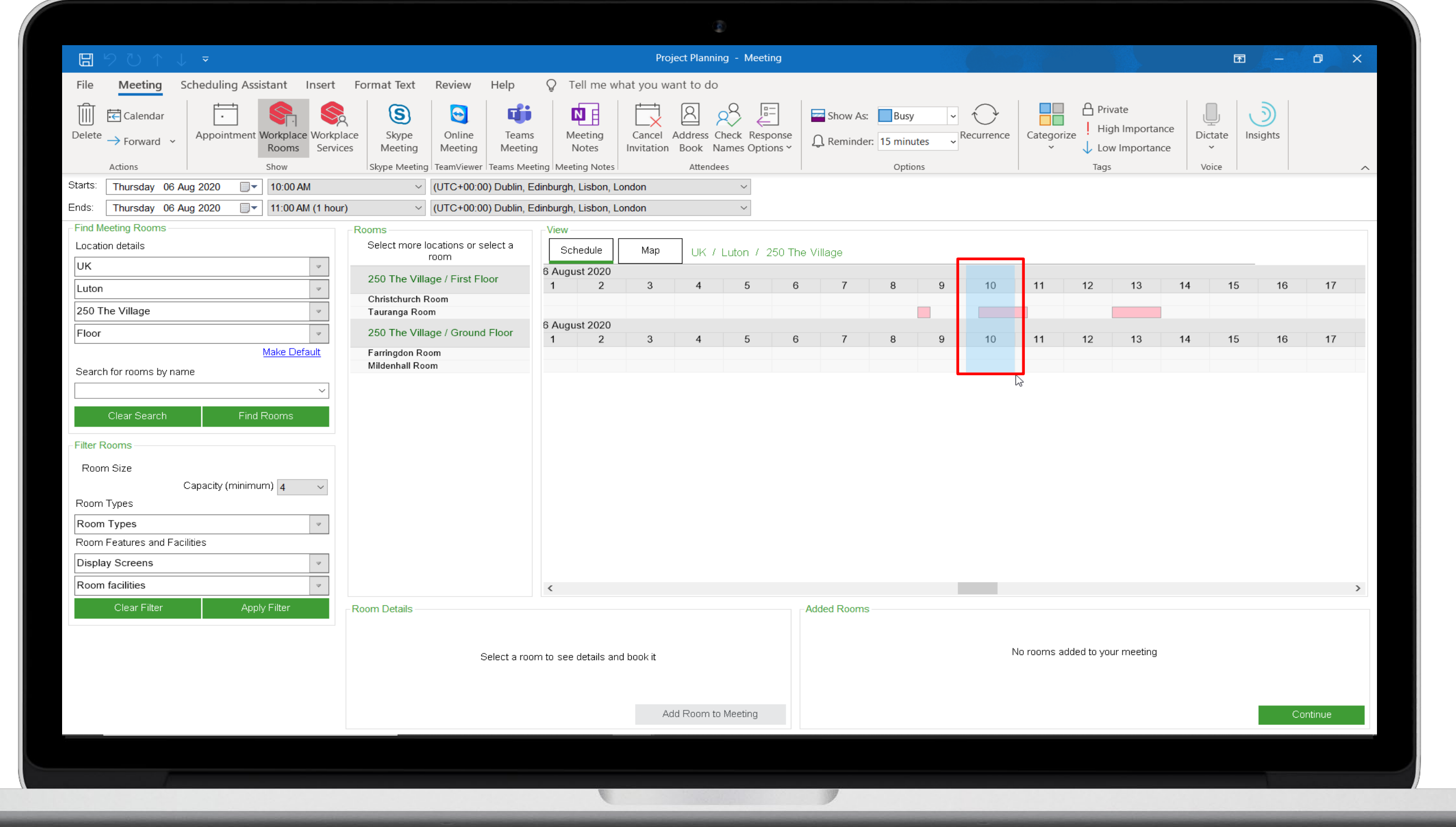

#### Schedule View

When in Schedule View, the list of 'Rooms' aligns with the timeline.

You can use the scroll bar to navigate up and down the list of rooms. Use the scroll bar in the View panel to navigate through the timeline.

Existing meetings will be denoted by a red block.

The blue overlay indicates the start time of the meeting, which is pulled through from your initial calendar time slot.

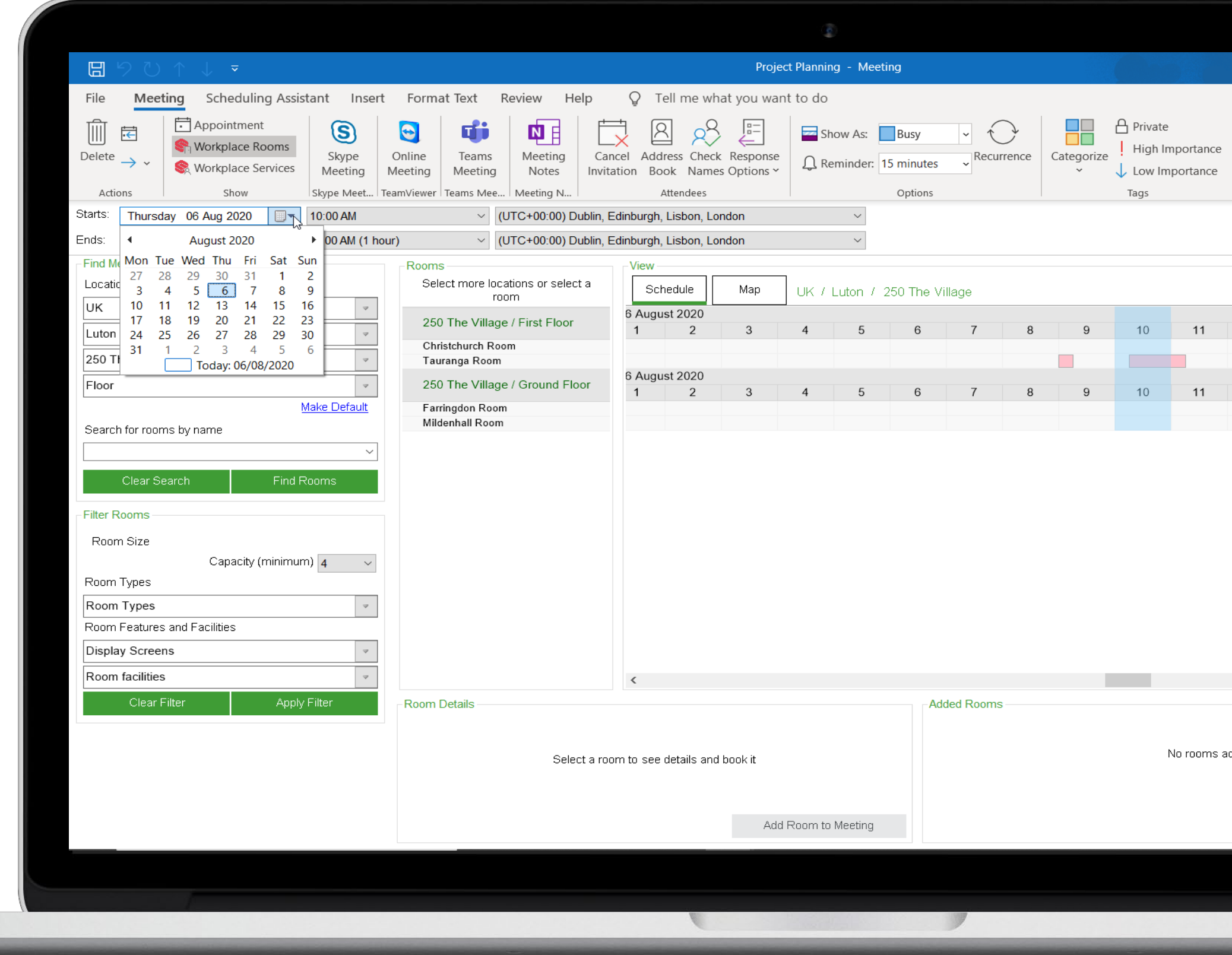

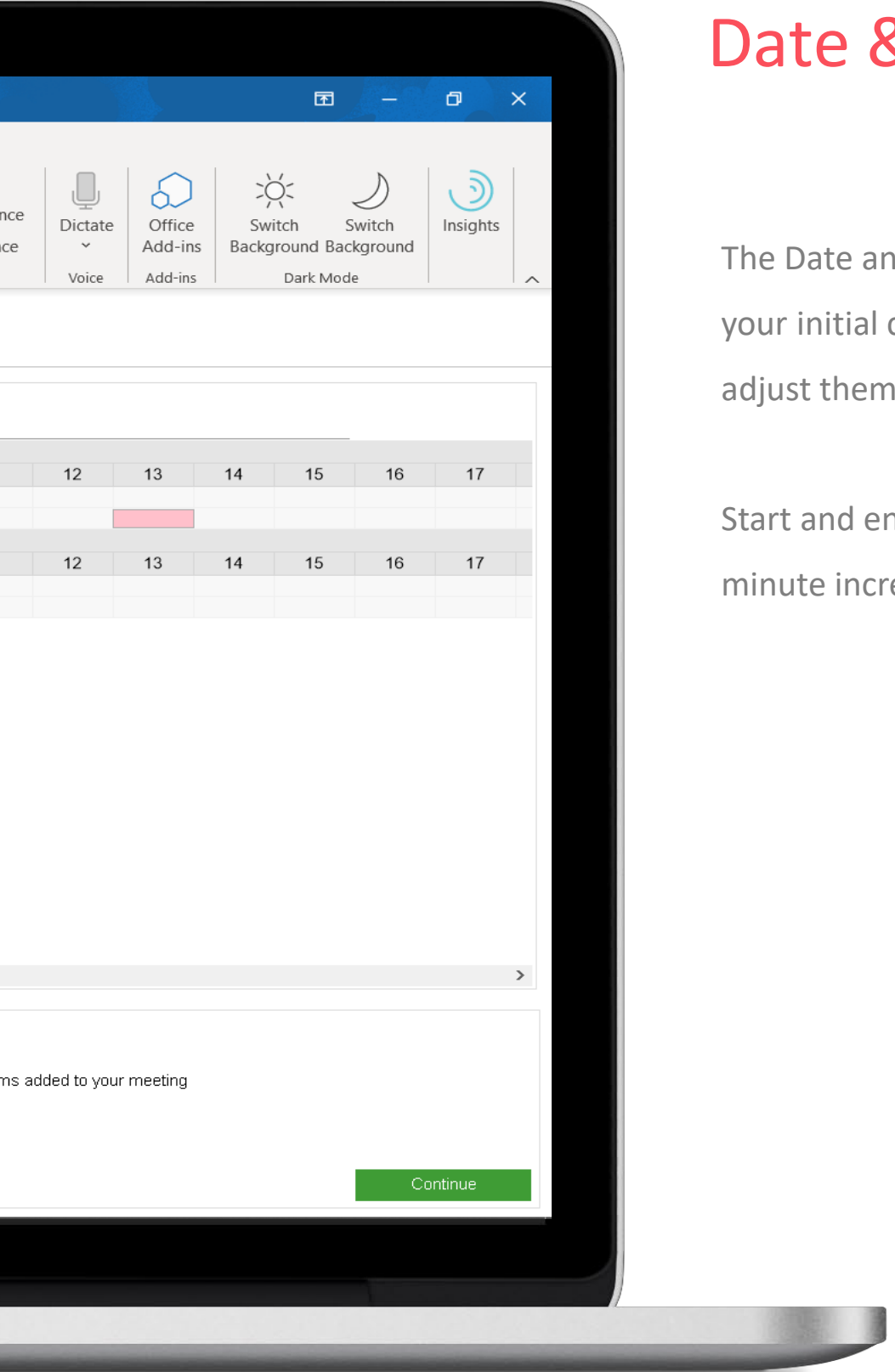

#### & Time

and Time are pulled through from  $i$ ial calendar time slot and you can hem if required.

d end times can be adjusted in 15 increments.

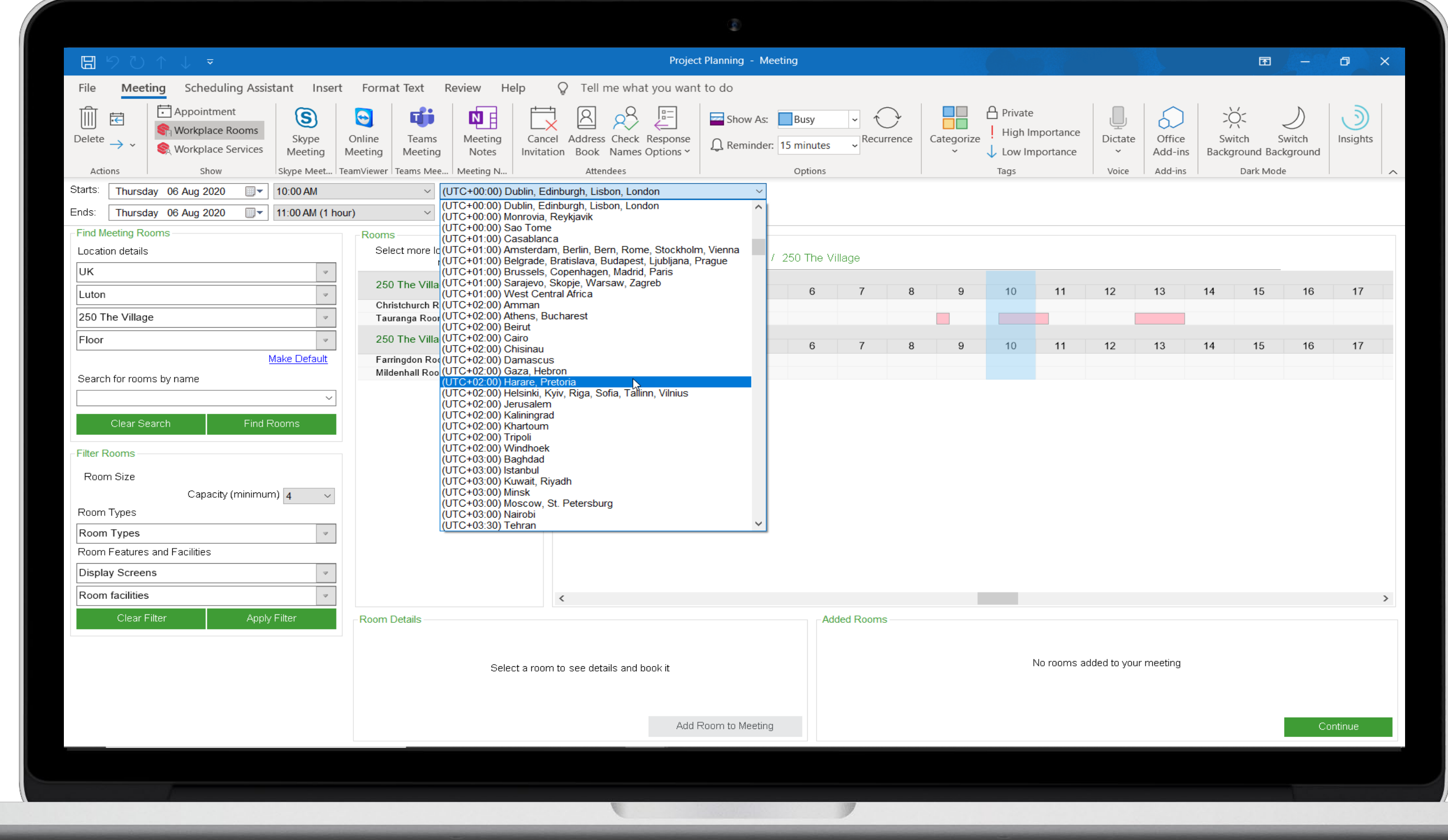

#### Time Zone

The time zone fields allows you to compare and align meetings across time zones.

Please note that Schedule View will **always** display your local time zone.

- 1. Change the time zone field to the country you are booking your meeting in.
- 2. Move the blue overlay to when you want you meeting to start in local time.
- 3. The time field will display the time in the time zone displayed.

This allows you to check that the meeting time will be suitable for all attendees from each region.

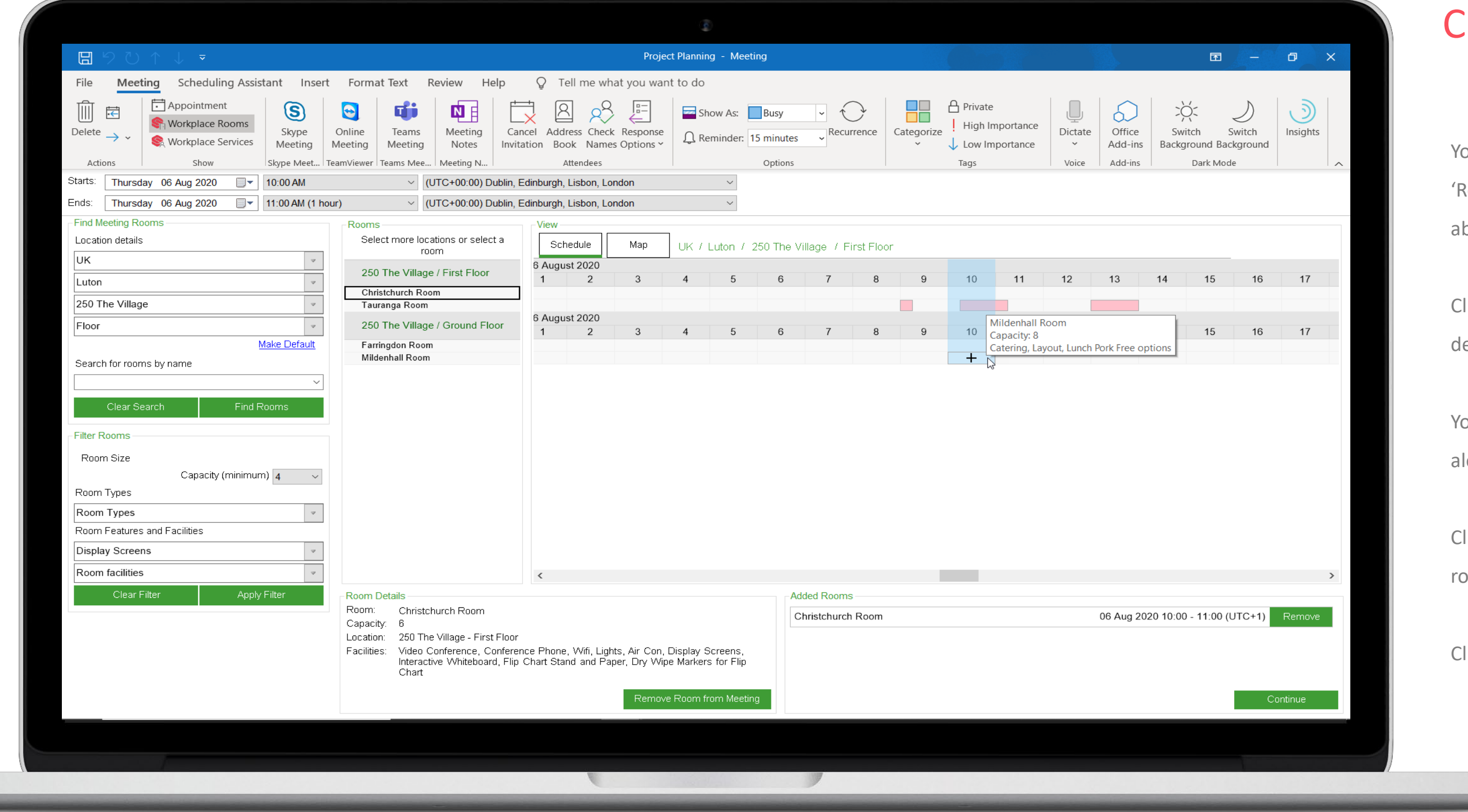

#### Choose Room

ou can hover over the rooms listed in the Rooms' list to find out further information bout the room capacity and features.

Ilick a room and you can review further details in the 'Room Details' panel below.

ou can also click within the blue overlay longside the room you wish to book.

Ilick 'Add to meeting' and you will see the oom listed in the 'Added Rooms' panel.

Ilick 'Continue' to progress the booking.

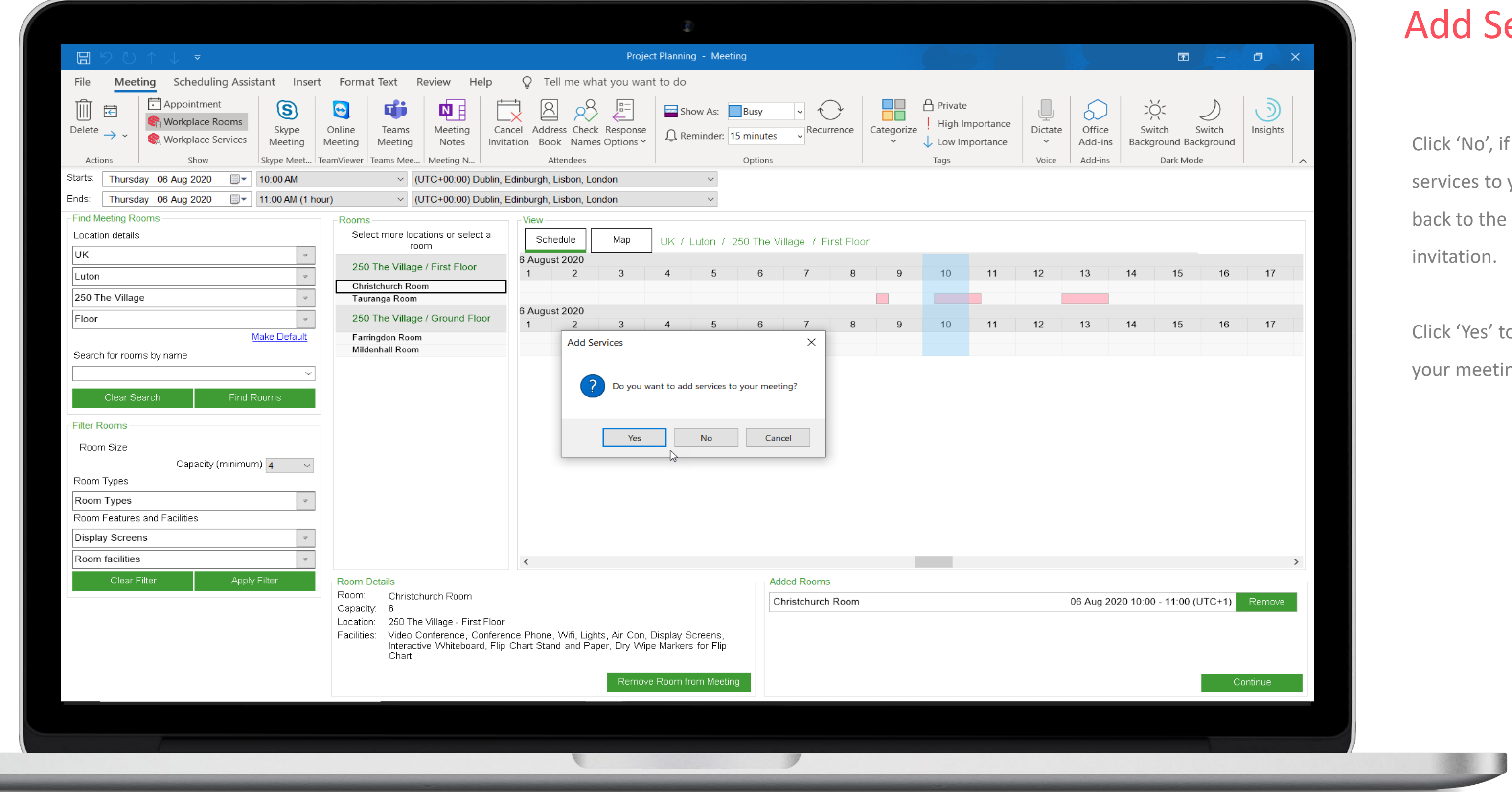

#### Services

, if you do not wish to add any to your meeting. You will be taken he calendar slot to send your invitation.

' to add services or equipment to eting.

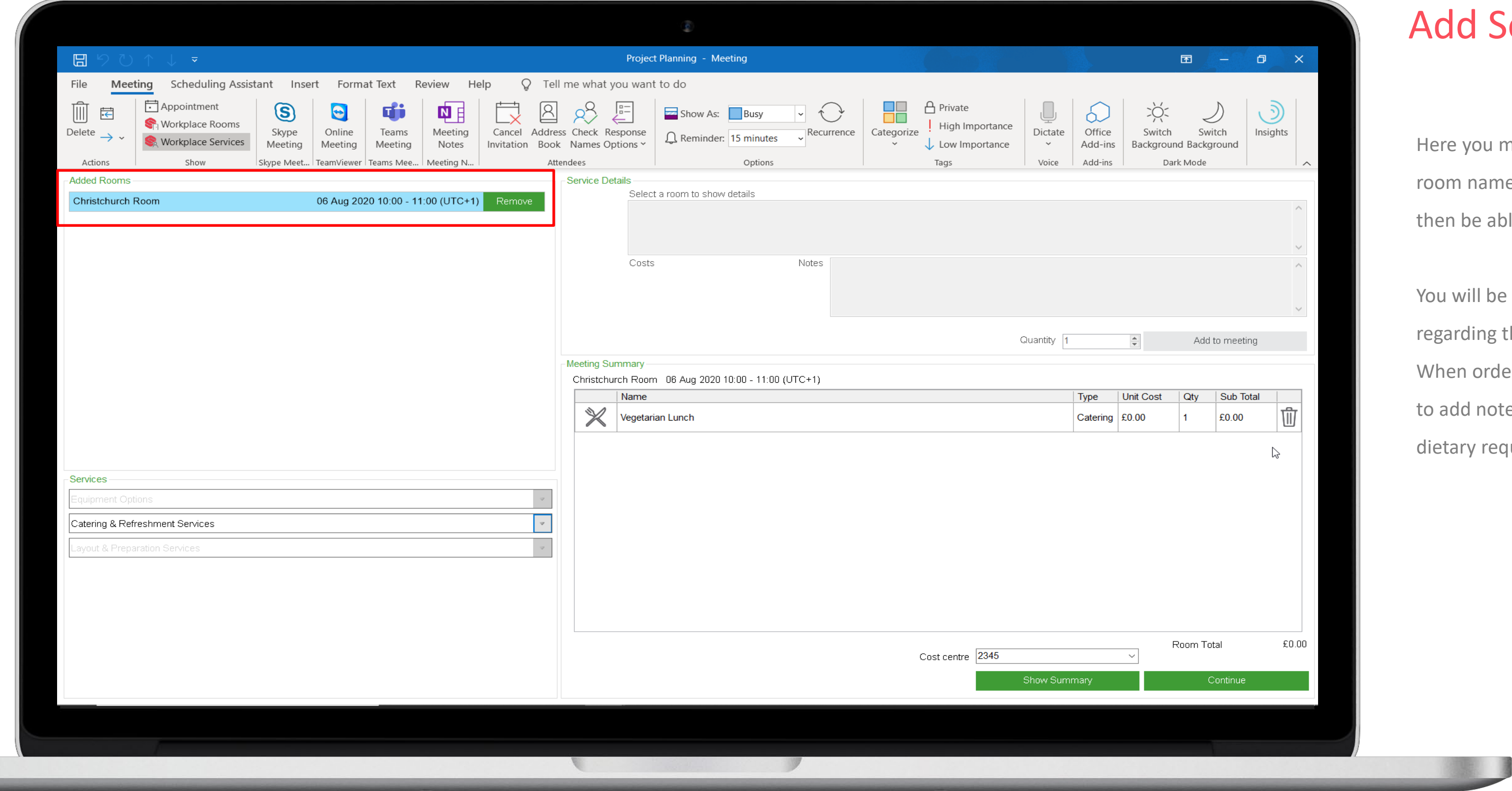

#### d Services

you must remember to click on the name. This will highlight it and you will be able to choose required equipment.

will be able to view any further details rding the item and adjust the quantity. In ordering catering you will also be able dd notes to the service provider. E.g. ary requirements.

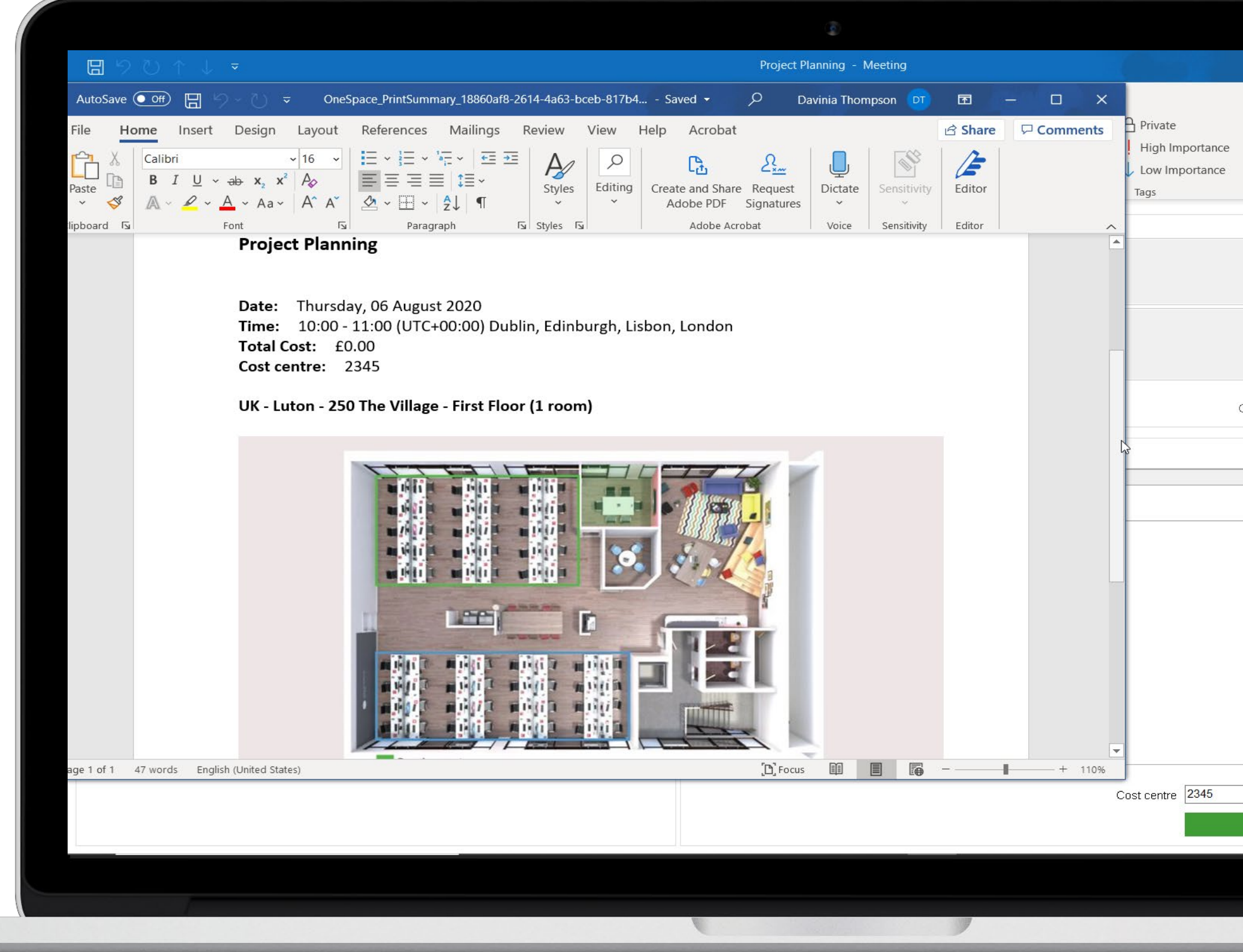

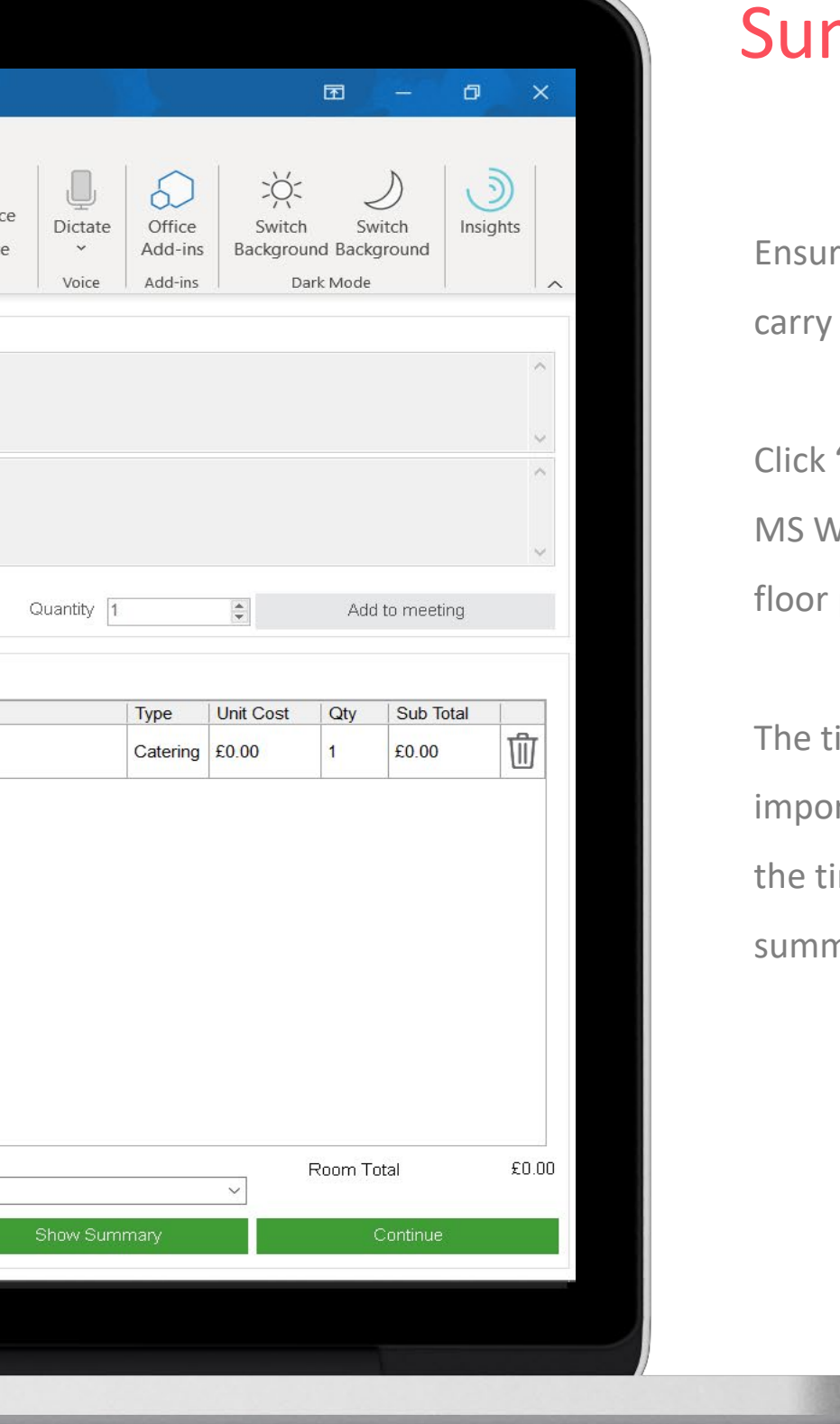

#### mmary

re you add a cost code for any items that an additional charge.

'Show Summary' to view a summary in Word of your booking, which will include plans and costs of items added.

time zone will also be displayed. So it is ortant to leave the time zone field set to ime zone you want displayed on the mary and the calendar invite.

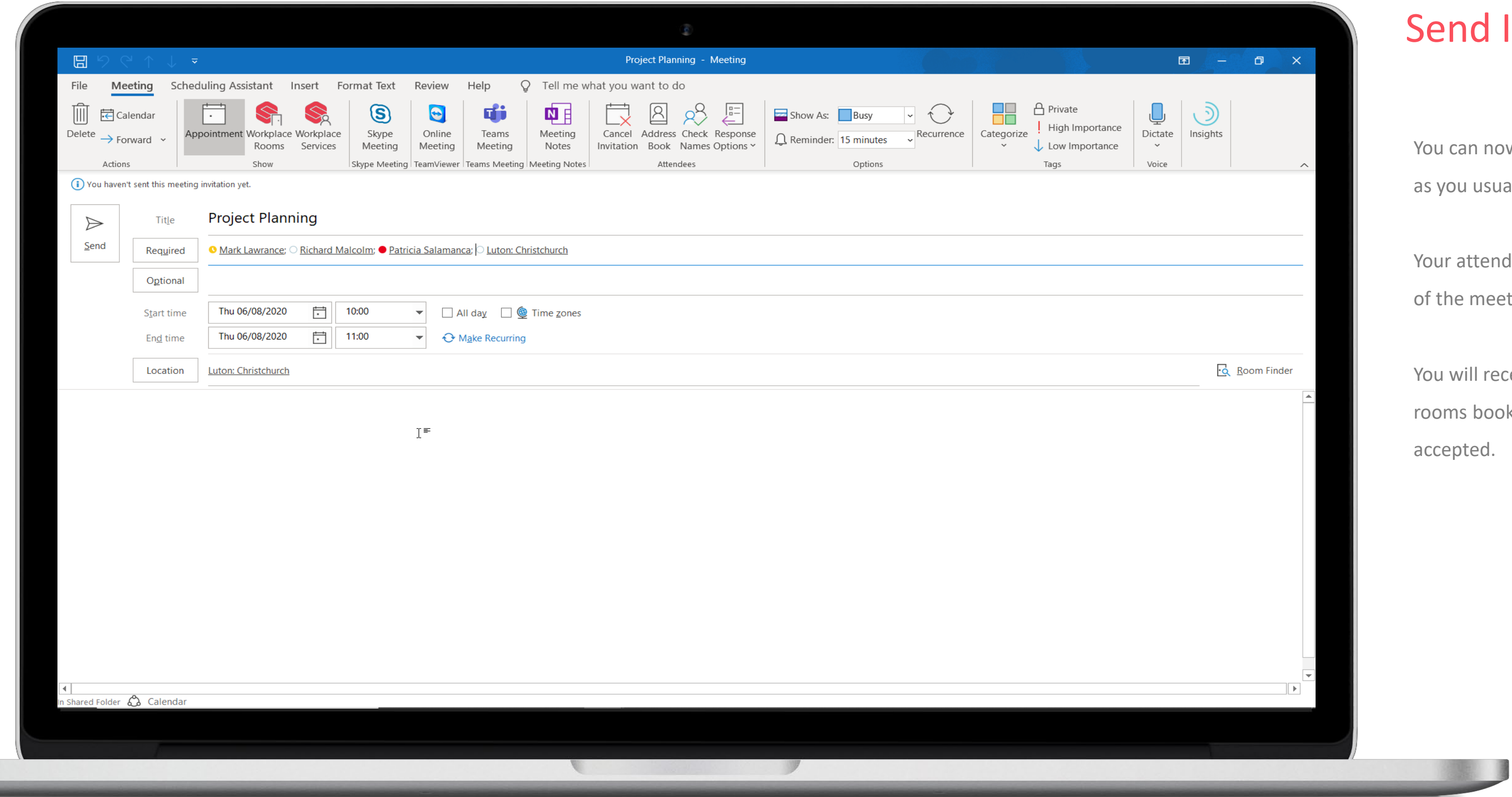

#### d Invitation

n now complete your calendar invite usually would.

tendees will receive email notification neeting as usual.

I receive notification from the meeting booked that your booking has been ed.

## Booking a Multi-Room Via Schedule View

**LEE** 

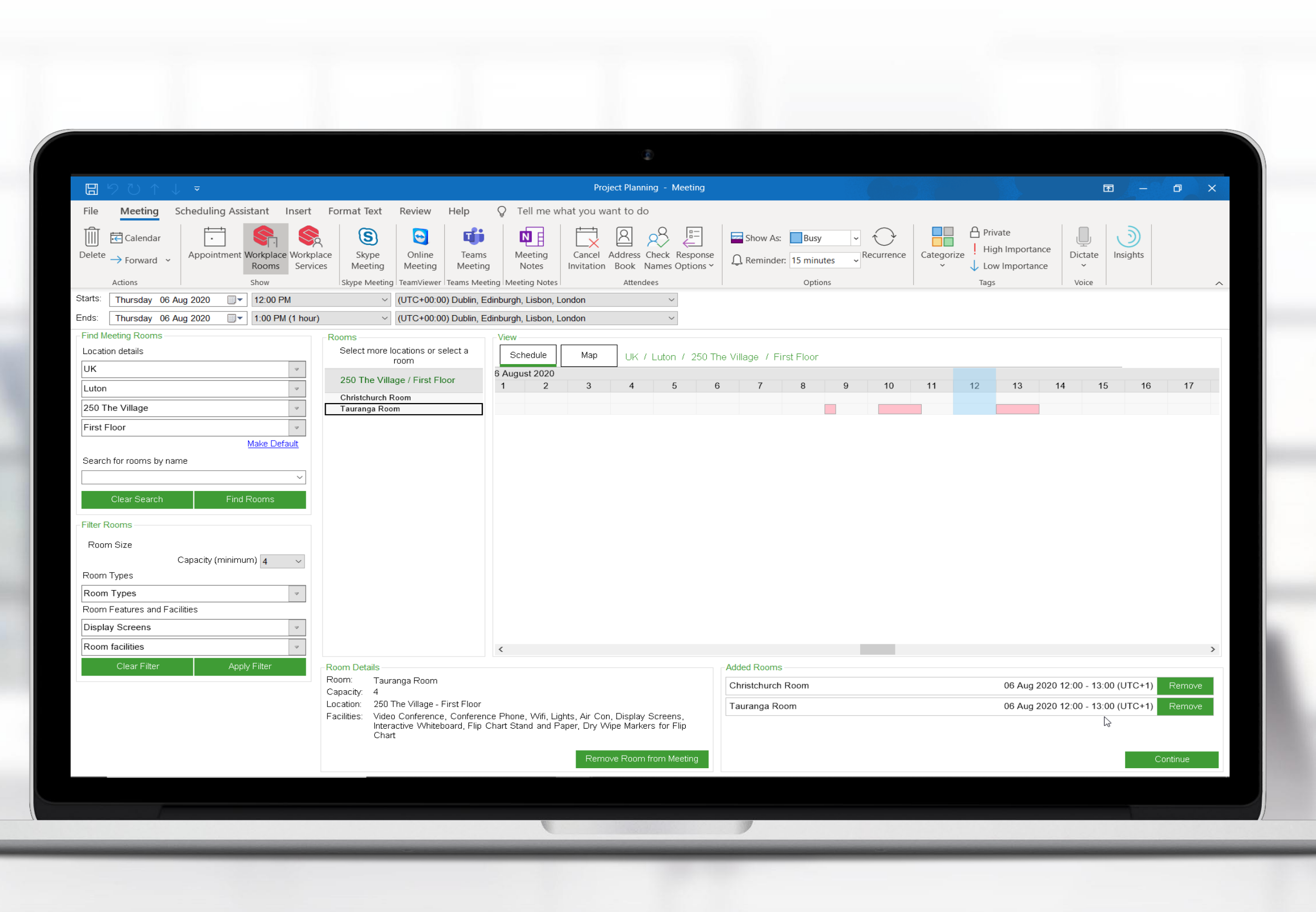

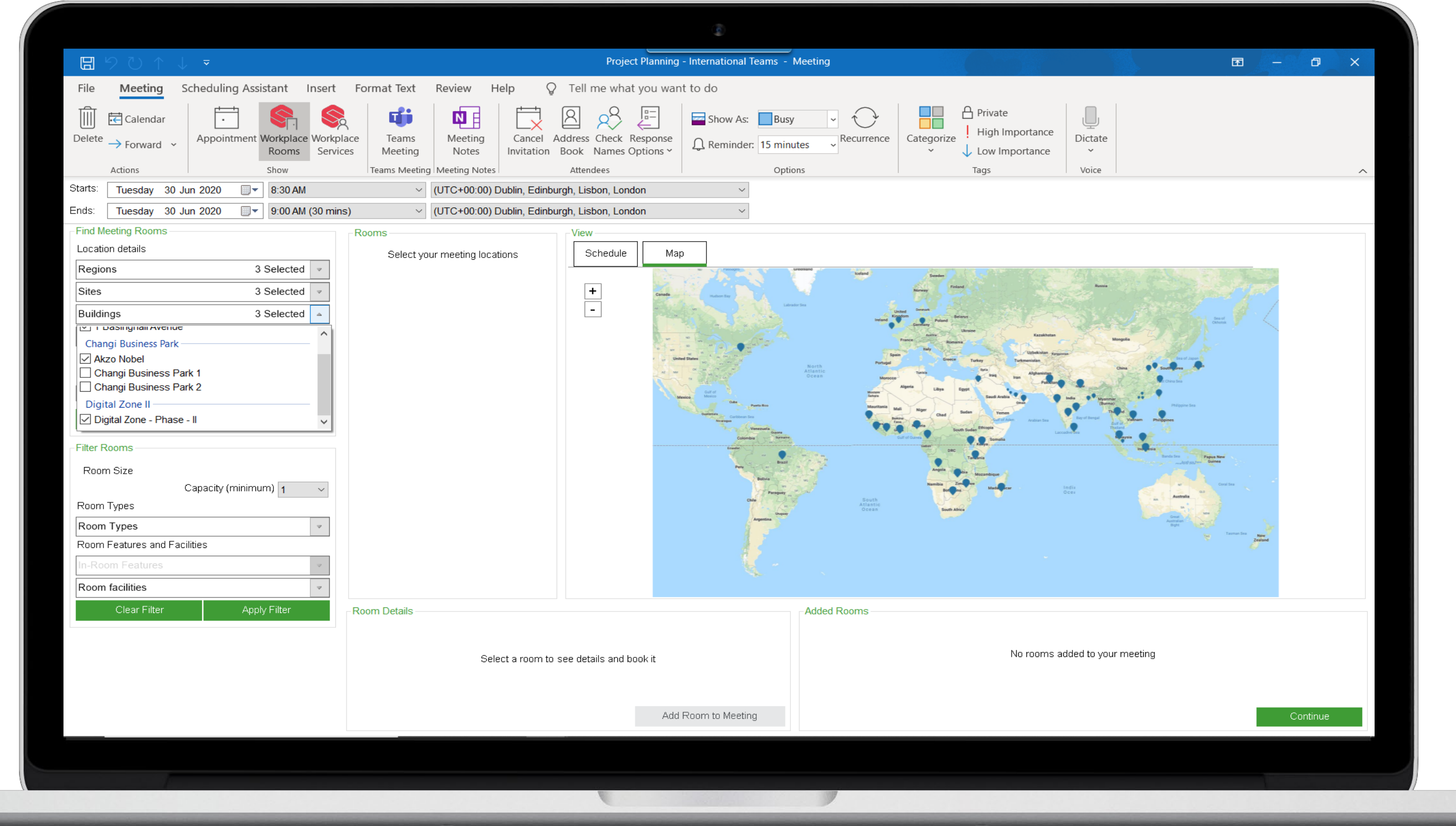

#### Filter by locations

First filter your requirements based on location.

Use the drop down menus to select the regions and sites as a minimum.

Buildings and Floors are optional, however it is good practice to specify these when possible to avoid returning too many results.

The system will automatically start searching for rooms that match your location details and these will be shown in the 'Rooms' panel.

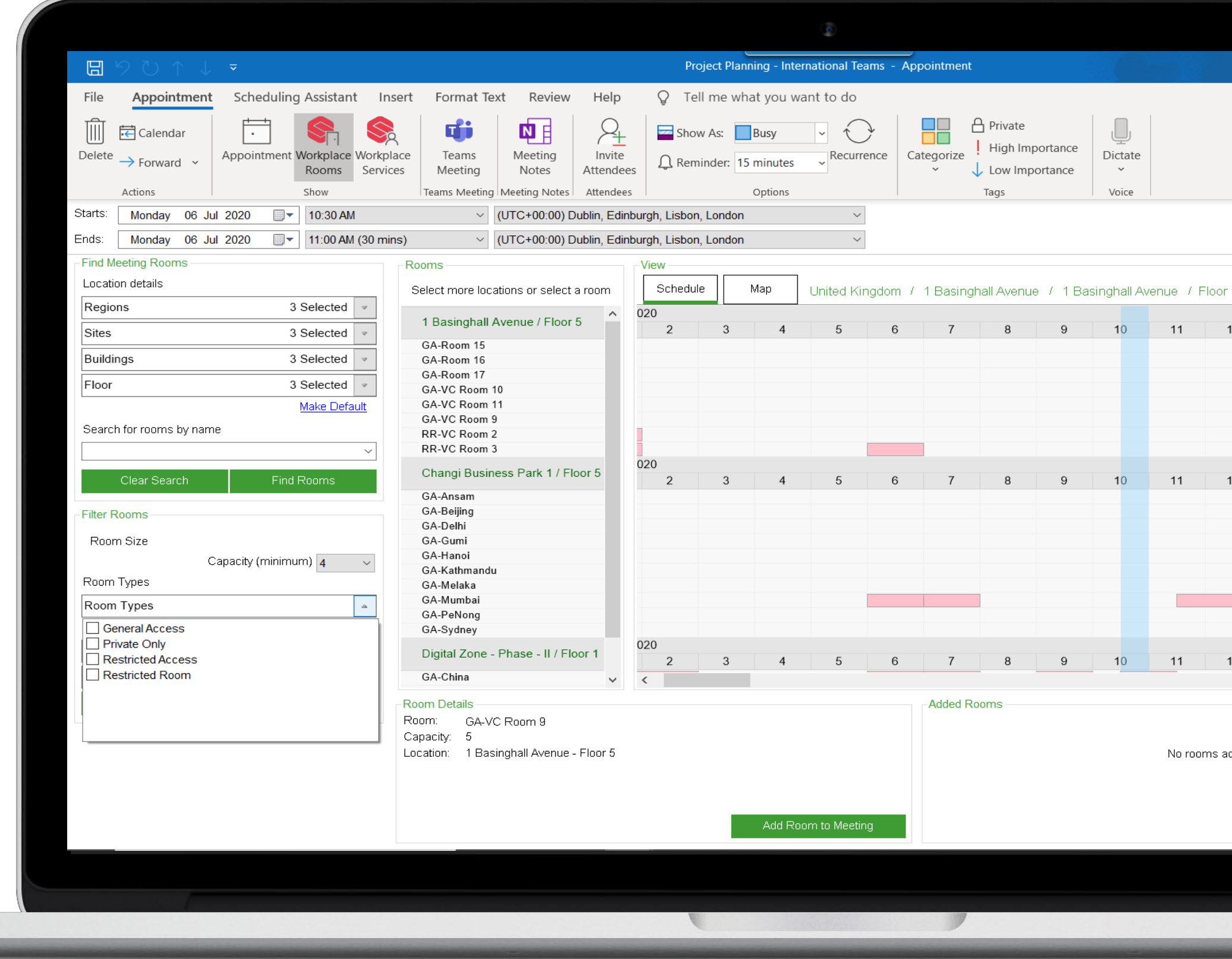

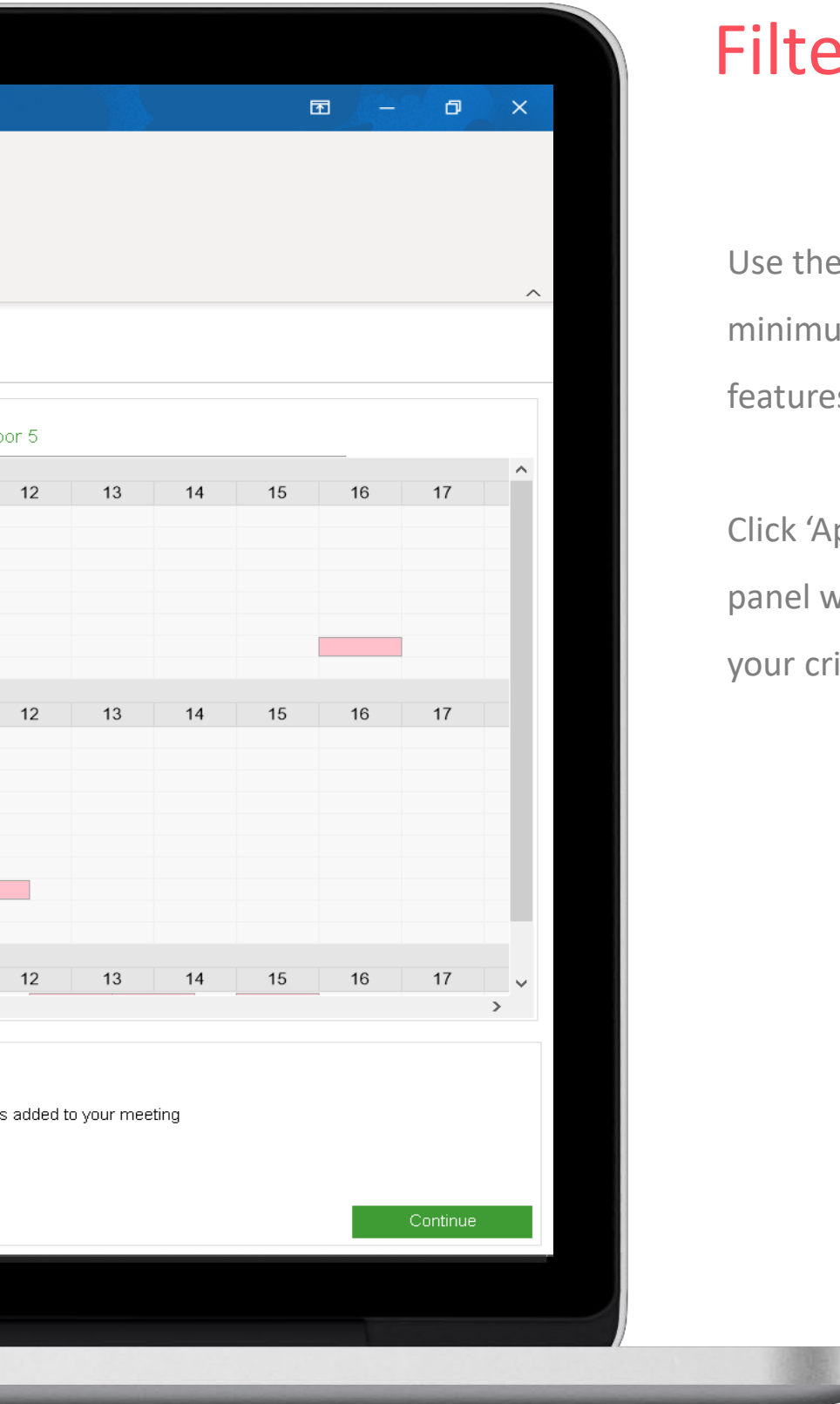

#### Filter by Features

Use the other 'Filter Rooms' panel to specify minimum capacity, room types and room features & facilities.

Click 'Apply filters' and your results 'Room' panel will change to reflect rooms that meet your criteria.

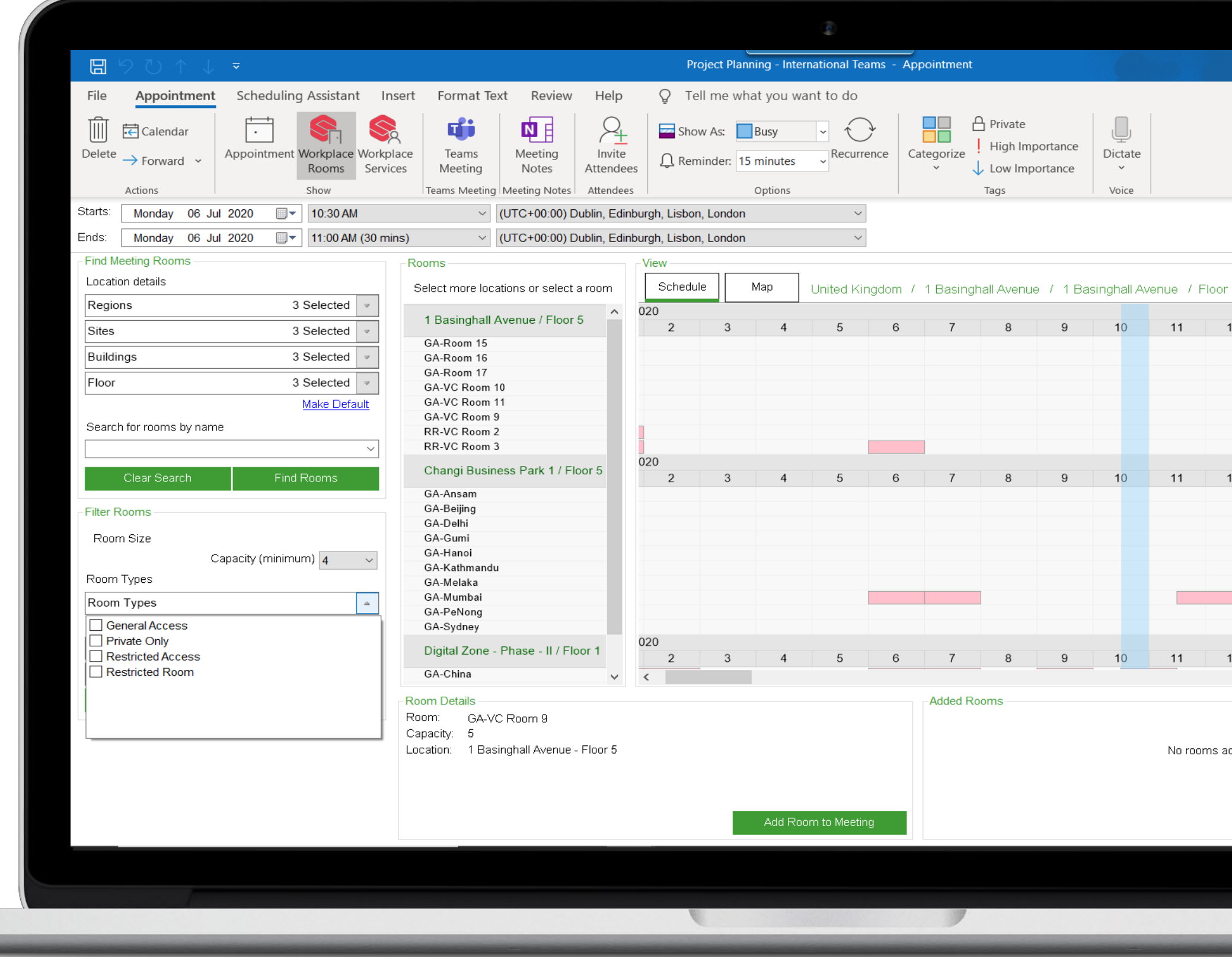

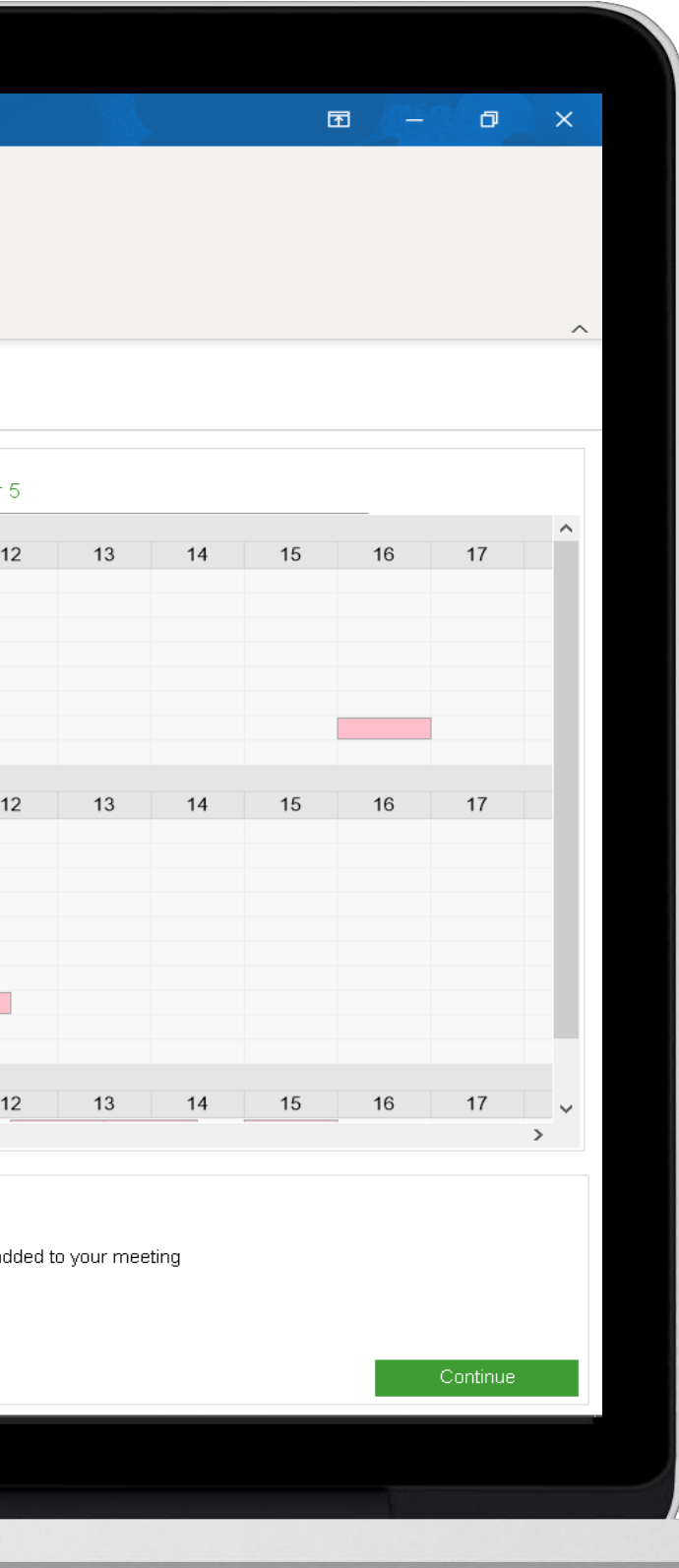

#### Schedule View

When in Schedule View, the list of 'Rooms' aligns with the timeline. This allows you to compare the availability of all rooms against the schedule.

You can use the scroll bar to navigate up and down the list of rooms. And use the scroll bar in the View panel to navigate through the timeline.

Existing meetings will be denoted by a red block.

The blue overlay indicates the start time of the meeting, which is pulled through from your initial calendar time slot.

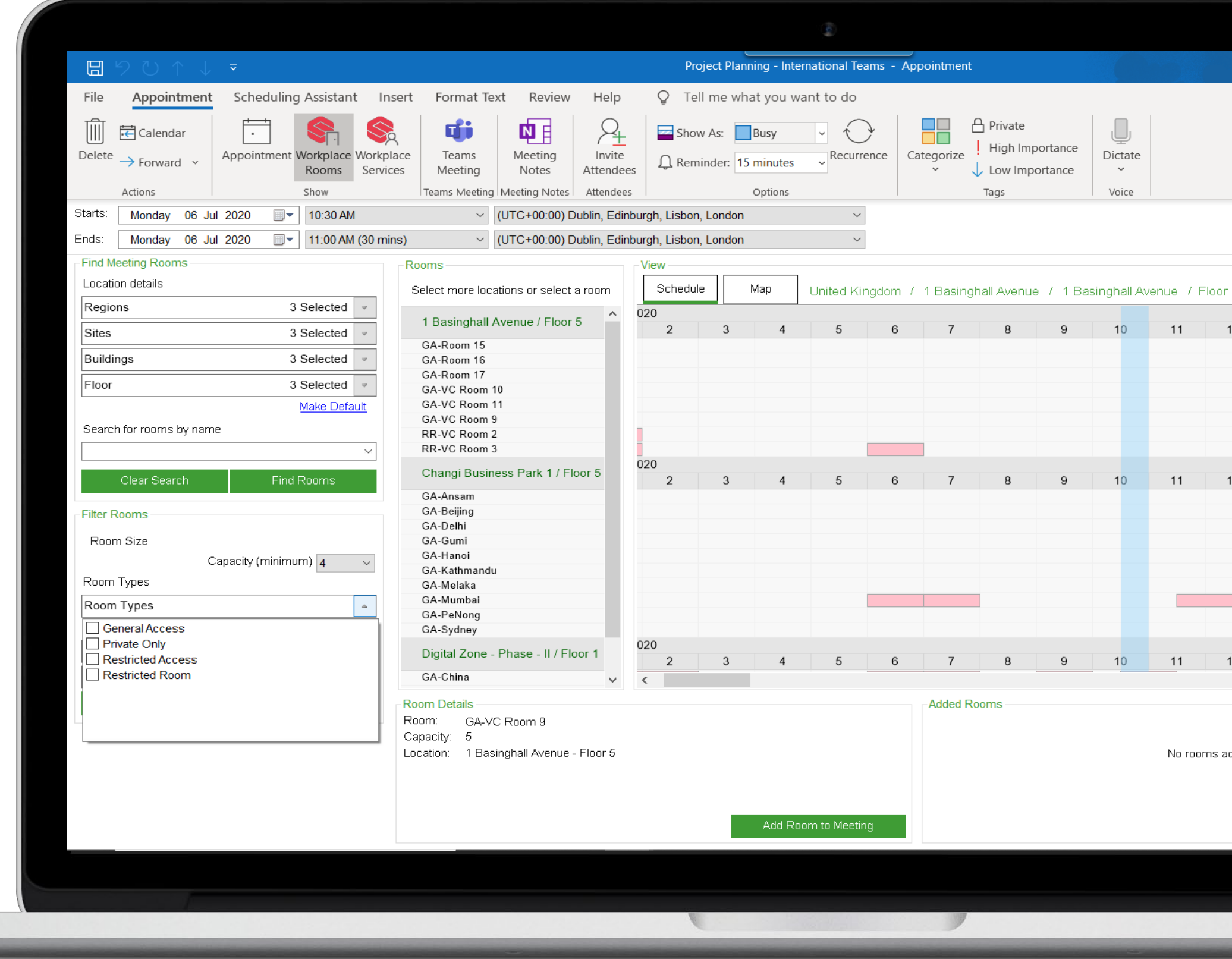

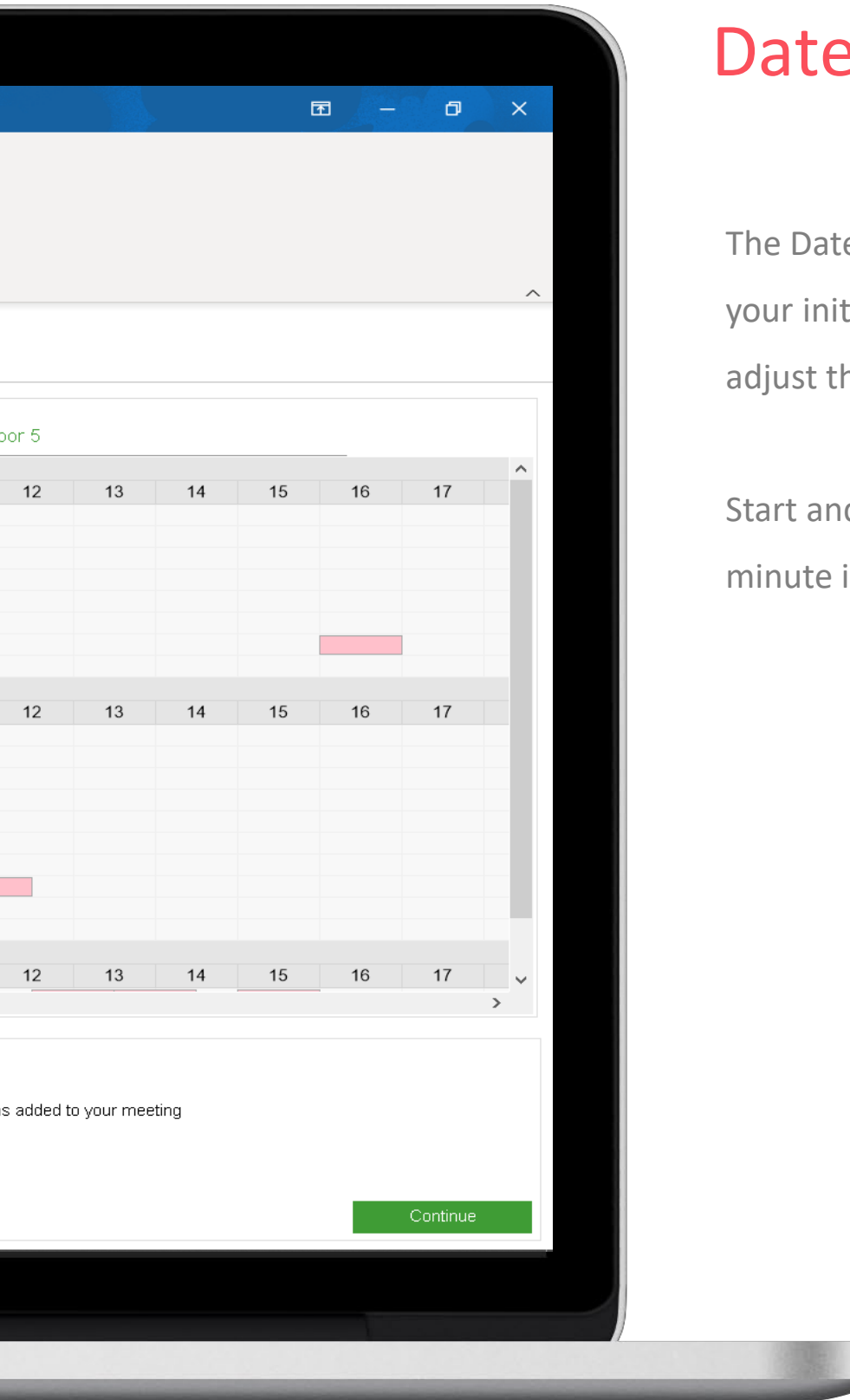

#### Date & Time

The Date and Time are pulled through from your initial calendar time slot and you can adjust them if required.

Start and end times can be adjusted in 15 minute increments.

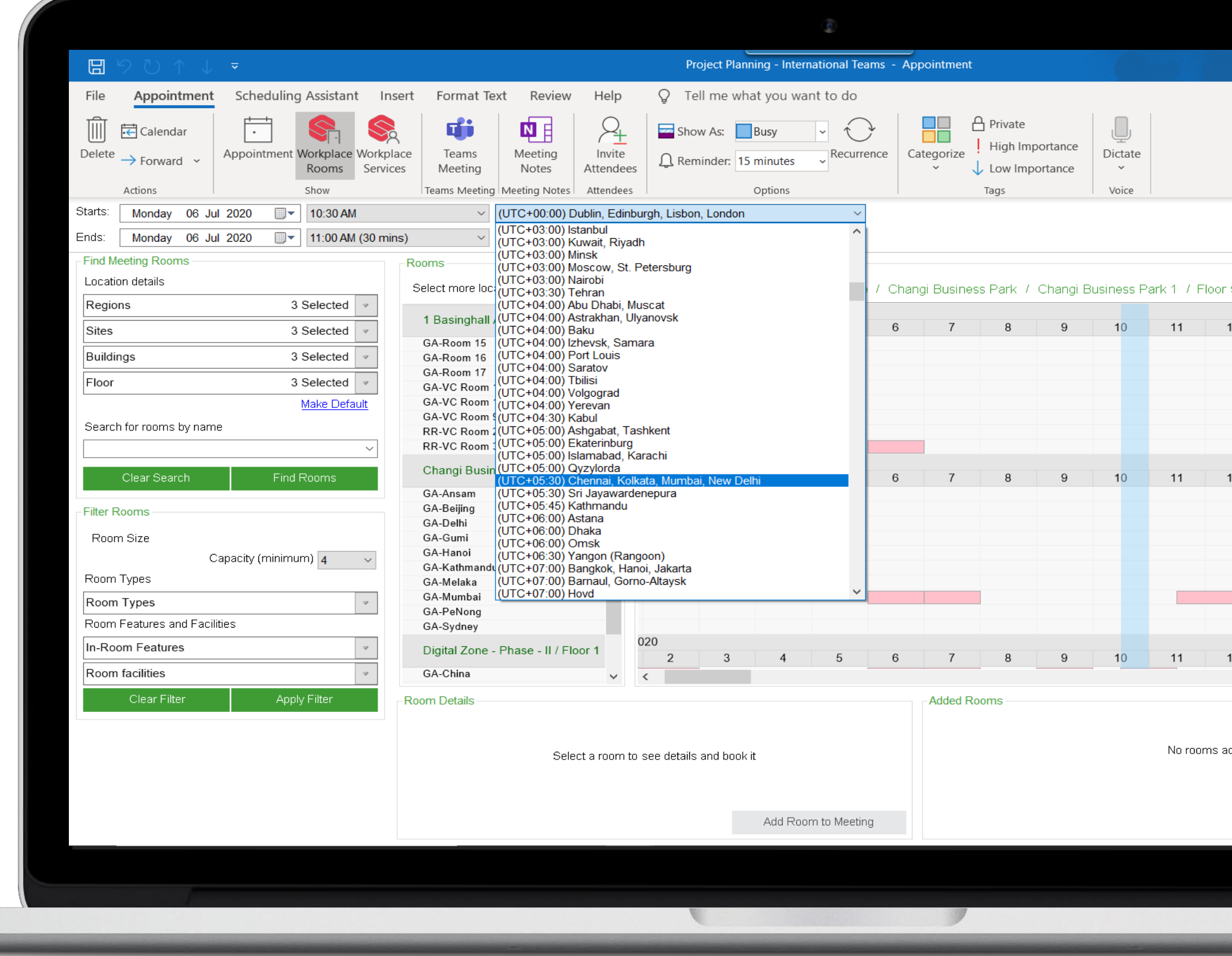

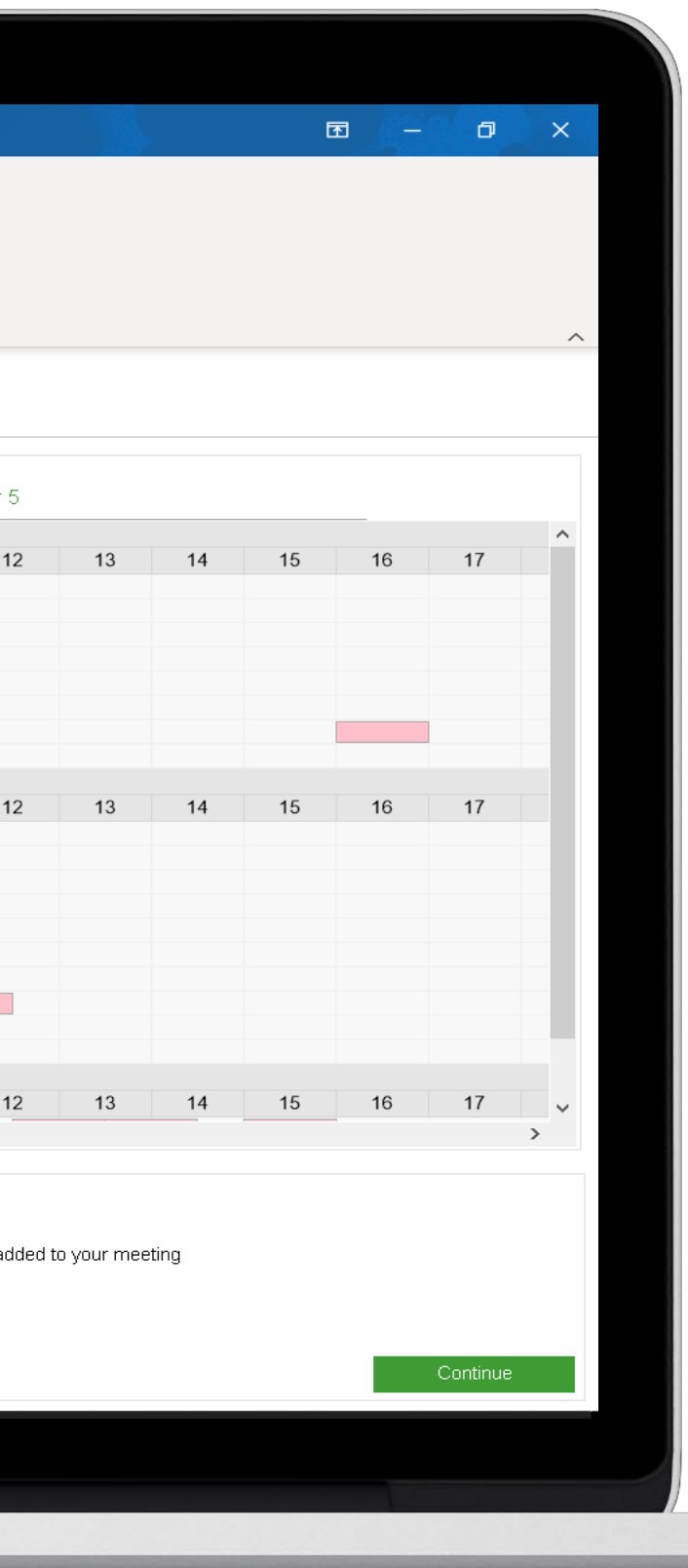

#### Check Time zones

The time zone feature allows you to compare and align meetings across time zones. The 'Schedule View' will always display your local time.

- 1. Change the time zone field to the country you are booking your meeting in.
- 2. Move the blue overlay to when you want you meeting to start in local time.
- 3. The time zone field will display the time in the country time zone displayed.

Repeat this for each region you are booking a room in. You will be able to check that the meeting time will fall within your core business hours for all attendees.

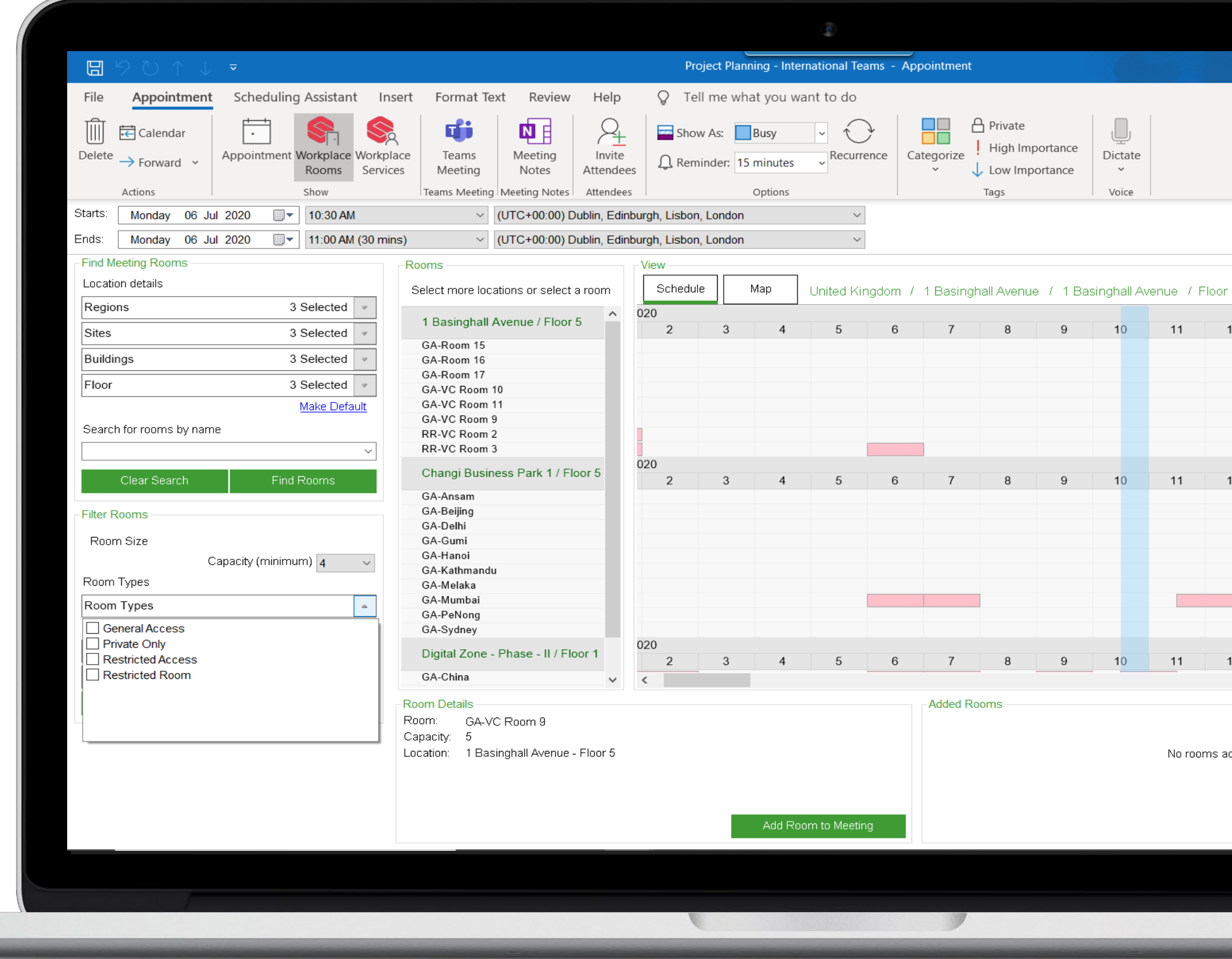

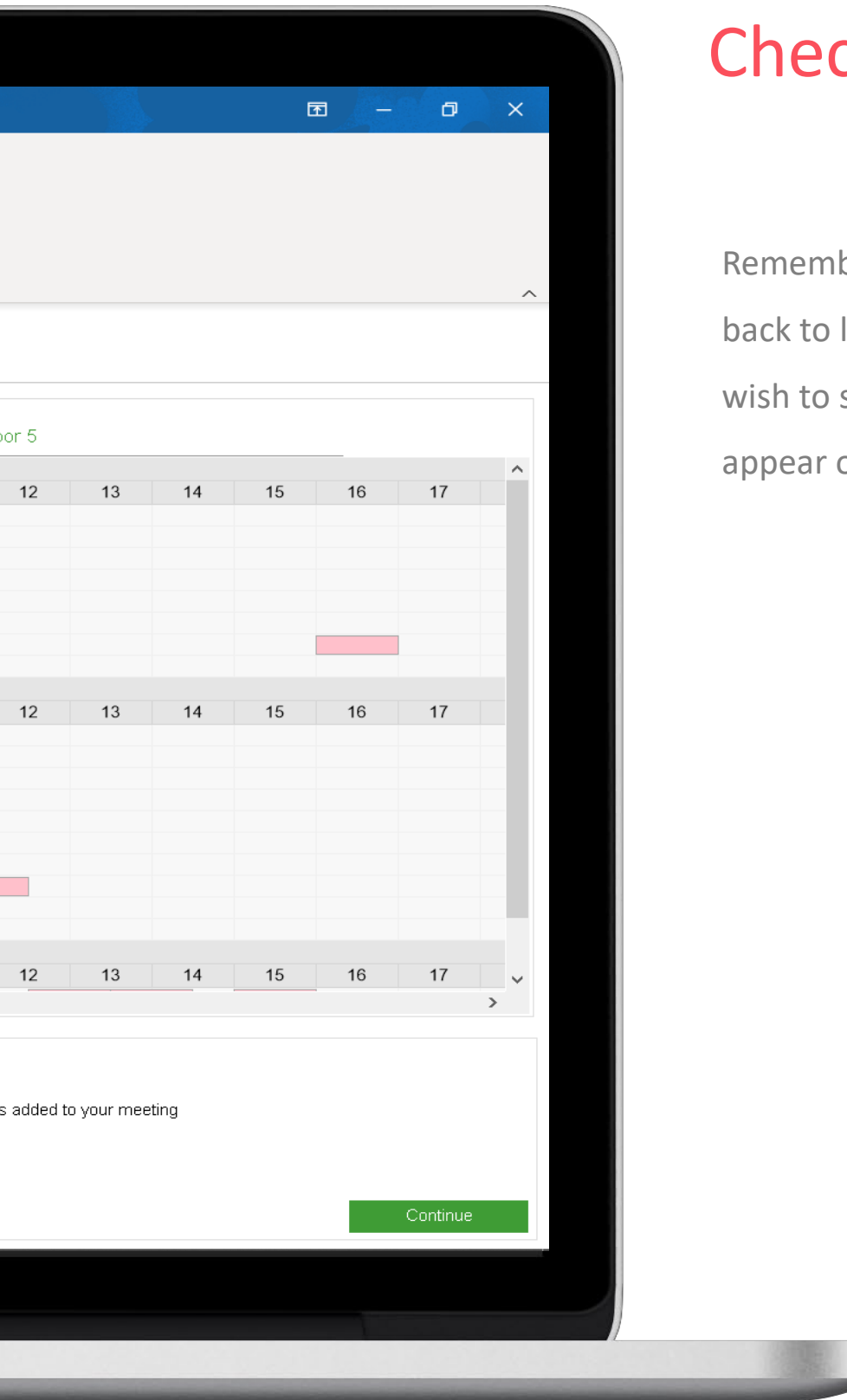

#### Check Time zones

Remember to change your time zone field back to local time if this is the time zone you wish to send your invitation in. It will also appear on the Summary.

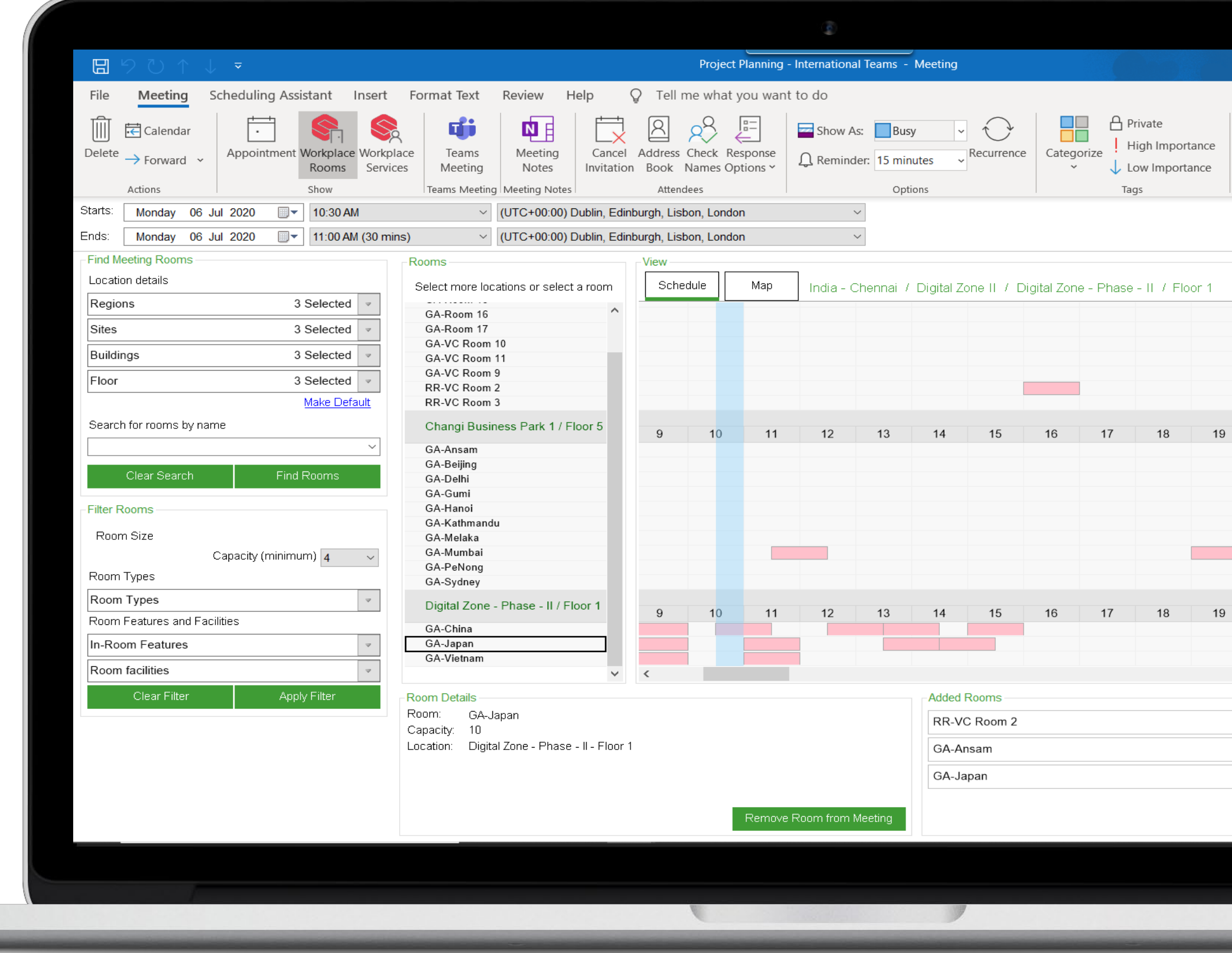

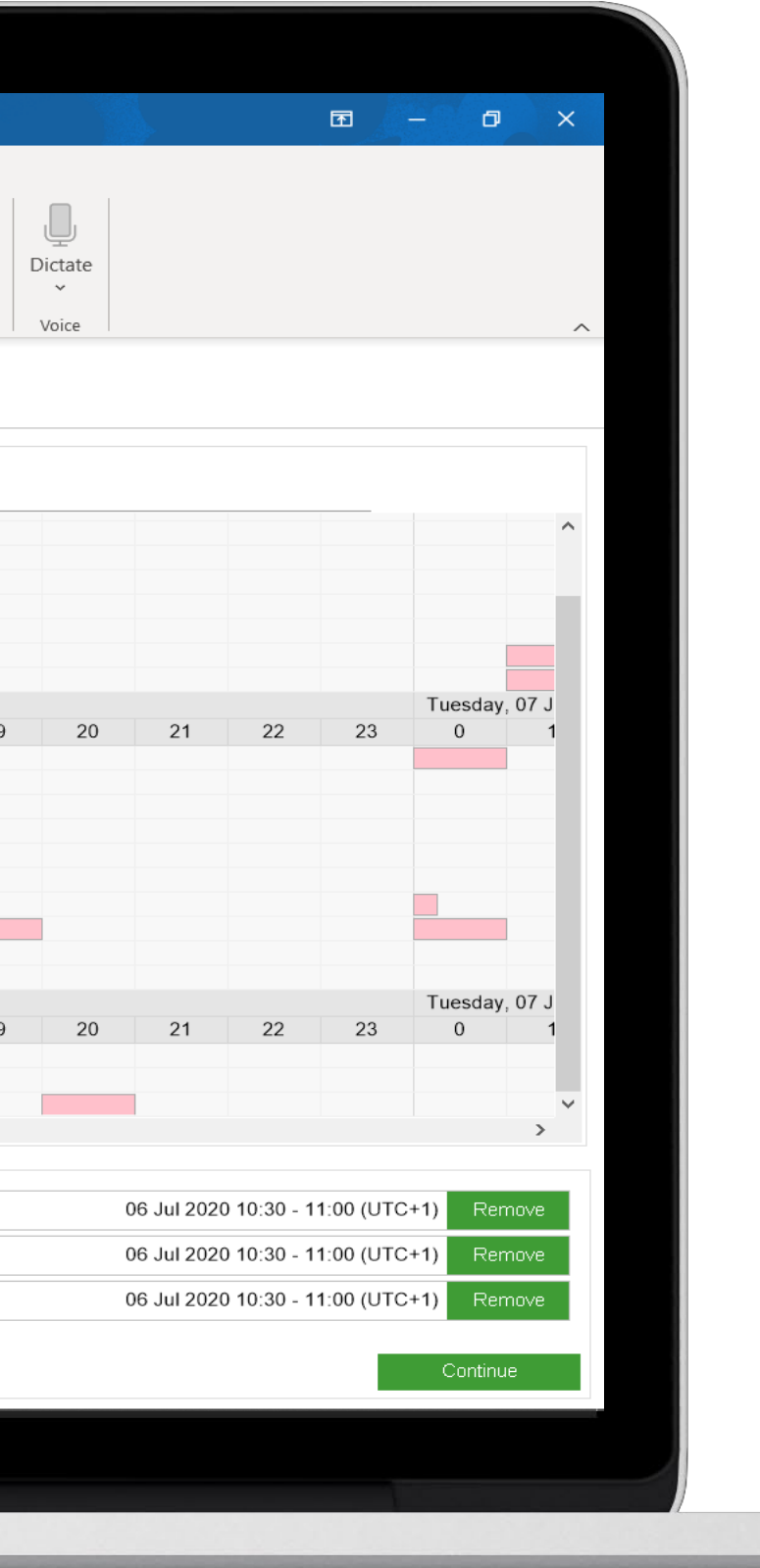

#### Choose Rooms

You can hover over the rooms listed in the 'Rooms' list to find out further information about the rooms capacities and features.

Click a room and you can review these details in the 'Room Details' panel below.

You can also click within the blue overlay alongside the room you wish to book.

Click 'Add to meeting' and you will see the room listed in the 'Added Rooms' panel.

Click 'Continue' to progress the booking.

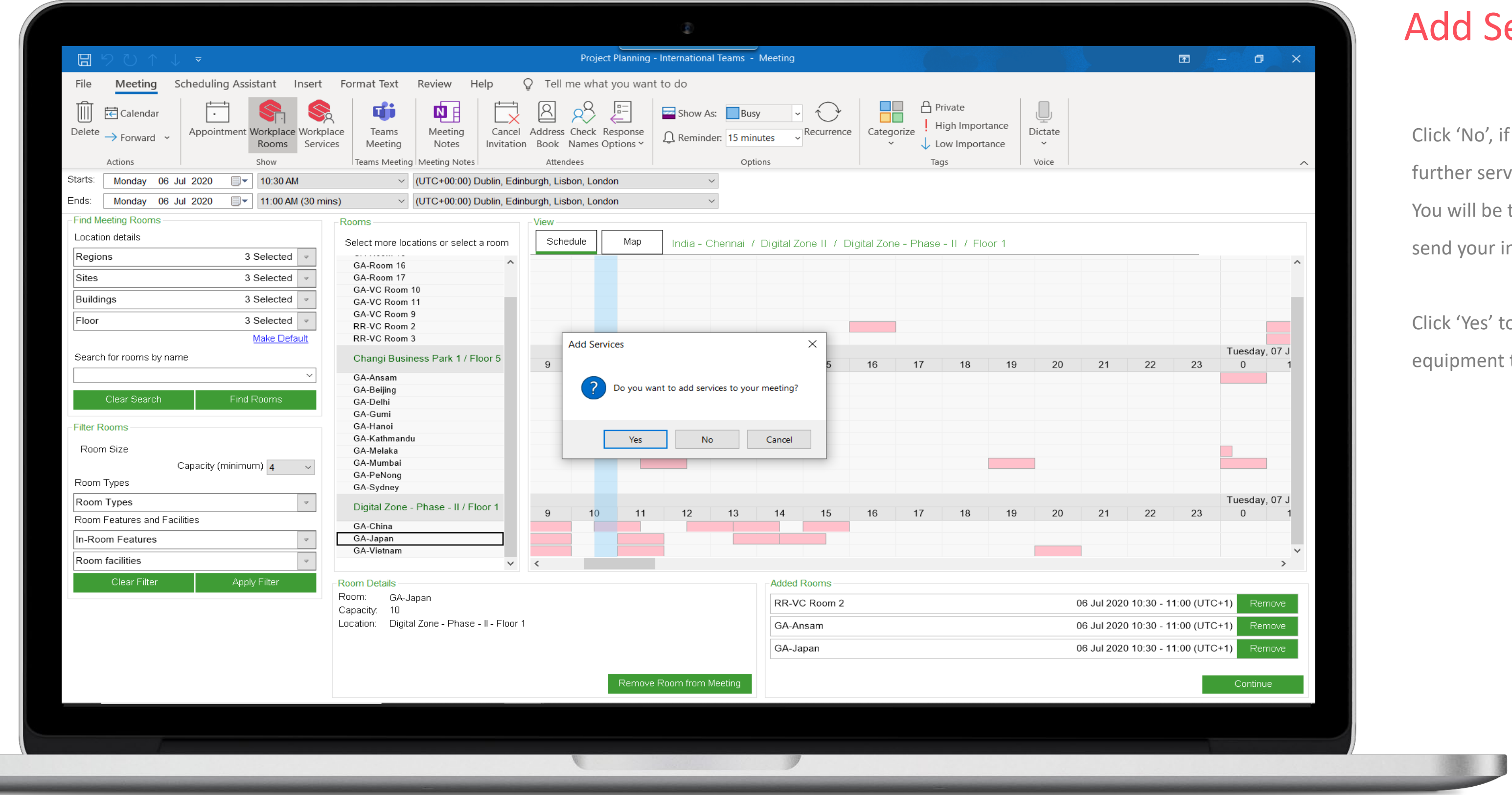

#### dd Services

ck 'No', if you do not wish to add any ther services to your meeting. I will be taken back to the calendar slot to nd your invitation.

ck 'Yes' to add further services or uipment to your meeting.

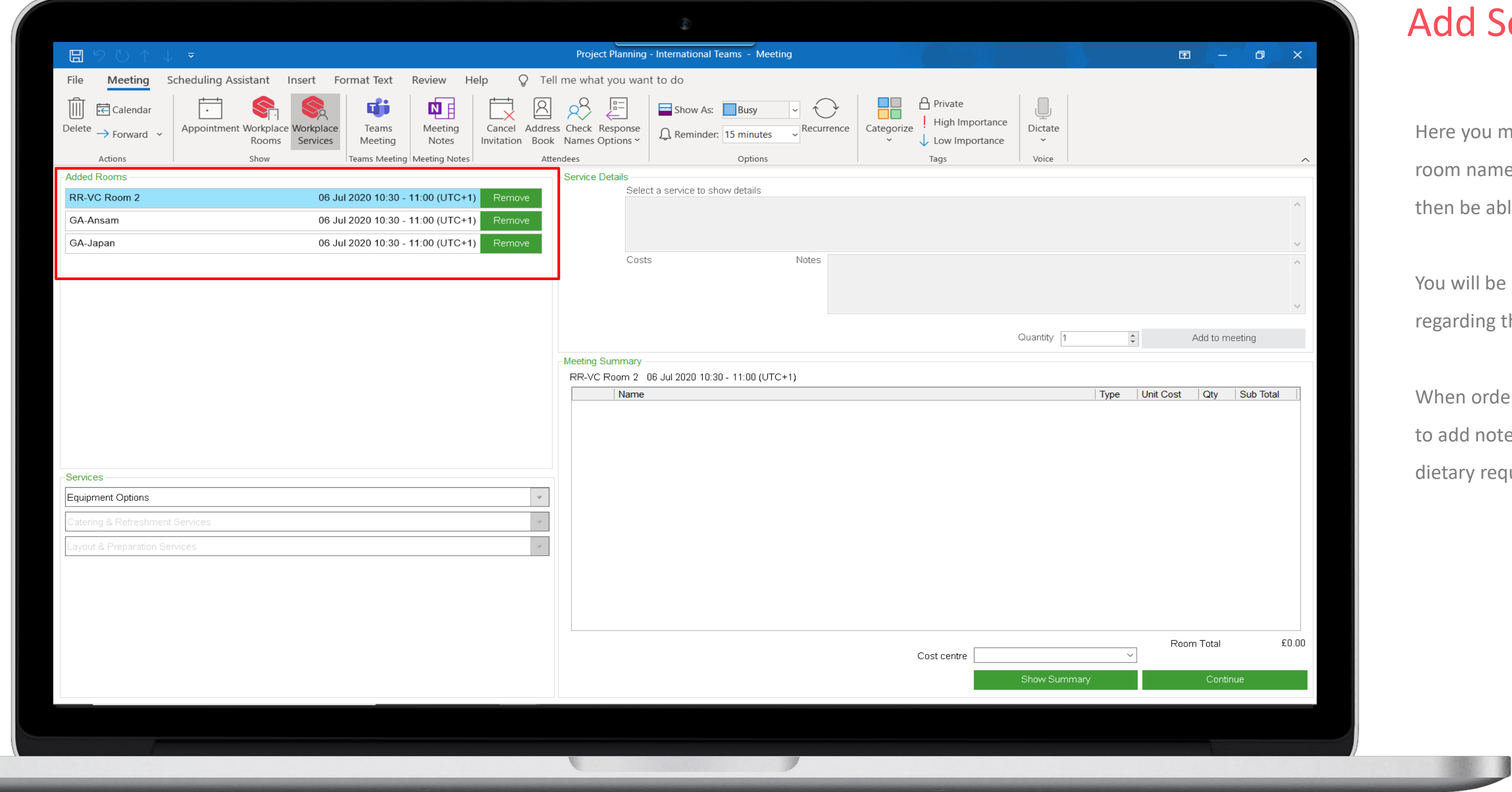

#### d Services

you must remember to click on the name. This will highlight it and you will be able to choose required equipment.

vill be able to view any further details ding the item and adjust the quantity.

n ordering catering you will also be able d notes to the service provider. E.g. ry requirements.

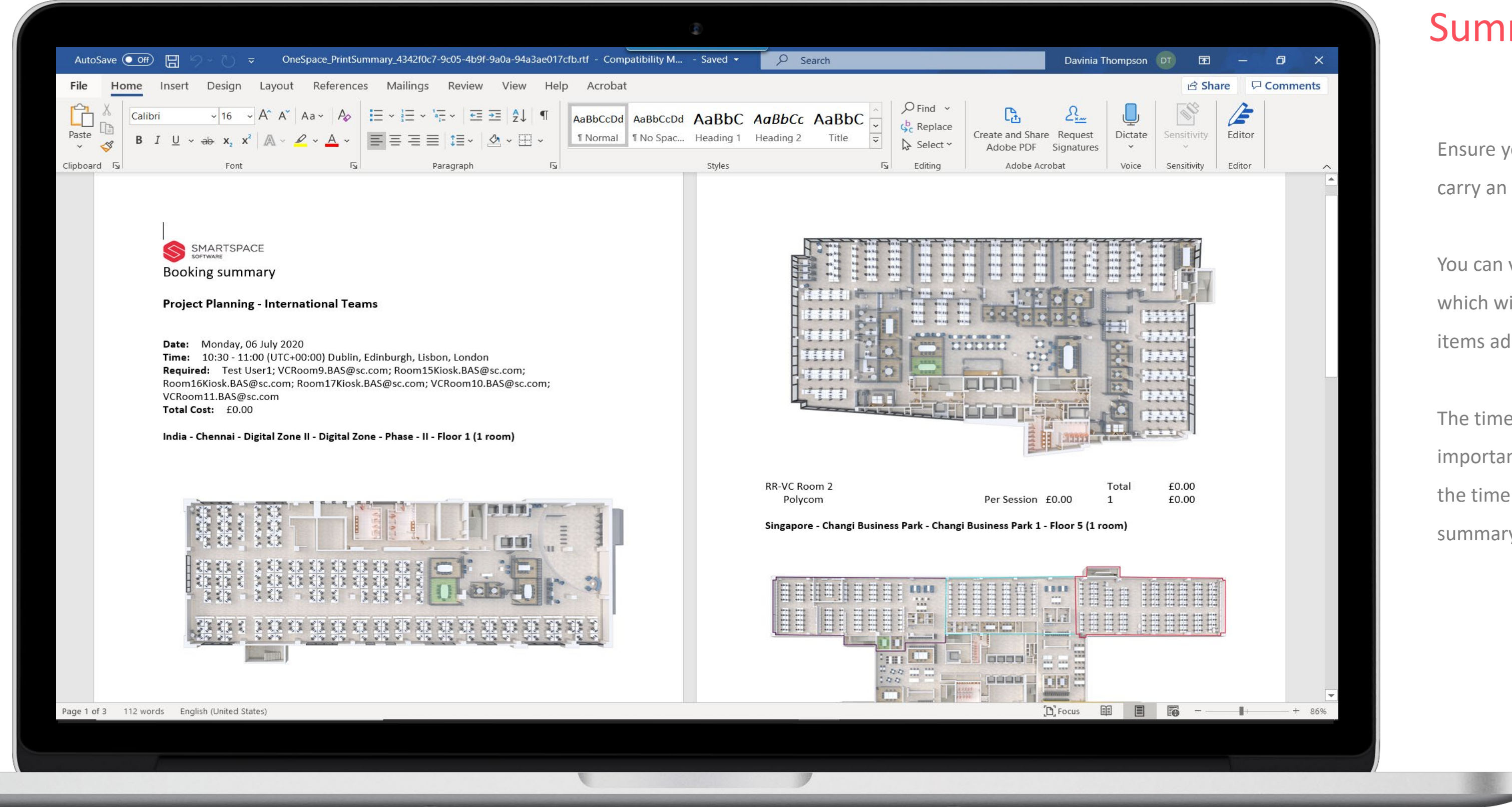

#### Summary

Ensure you add a cost code for any items that carry an additional charge.

You can view a summary of your booking, which will include floor plans and costs of items added.

The time zone will also be displayed. So it is important to leave the time zone field set to the time zone you want displayed on the summary and the calendar invite.

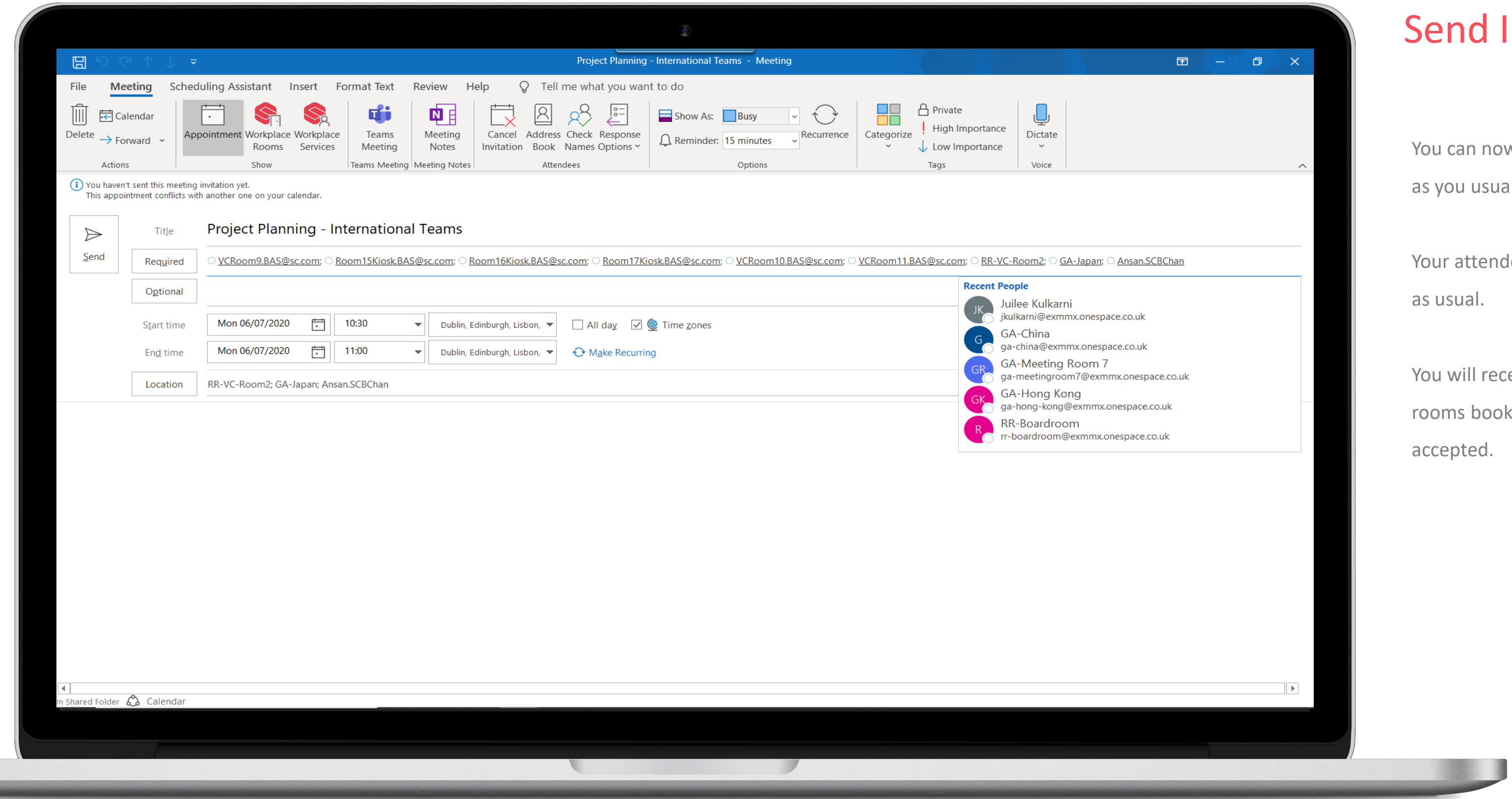

#### Invitation

now complete your calendar invite sually would.

endees will receive email notification

receive notification from the meeting ooked that your booking has been

## Booking a Single Meeting Room Via Map View

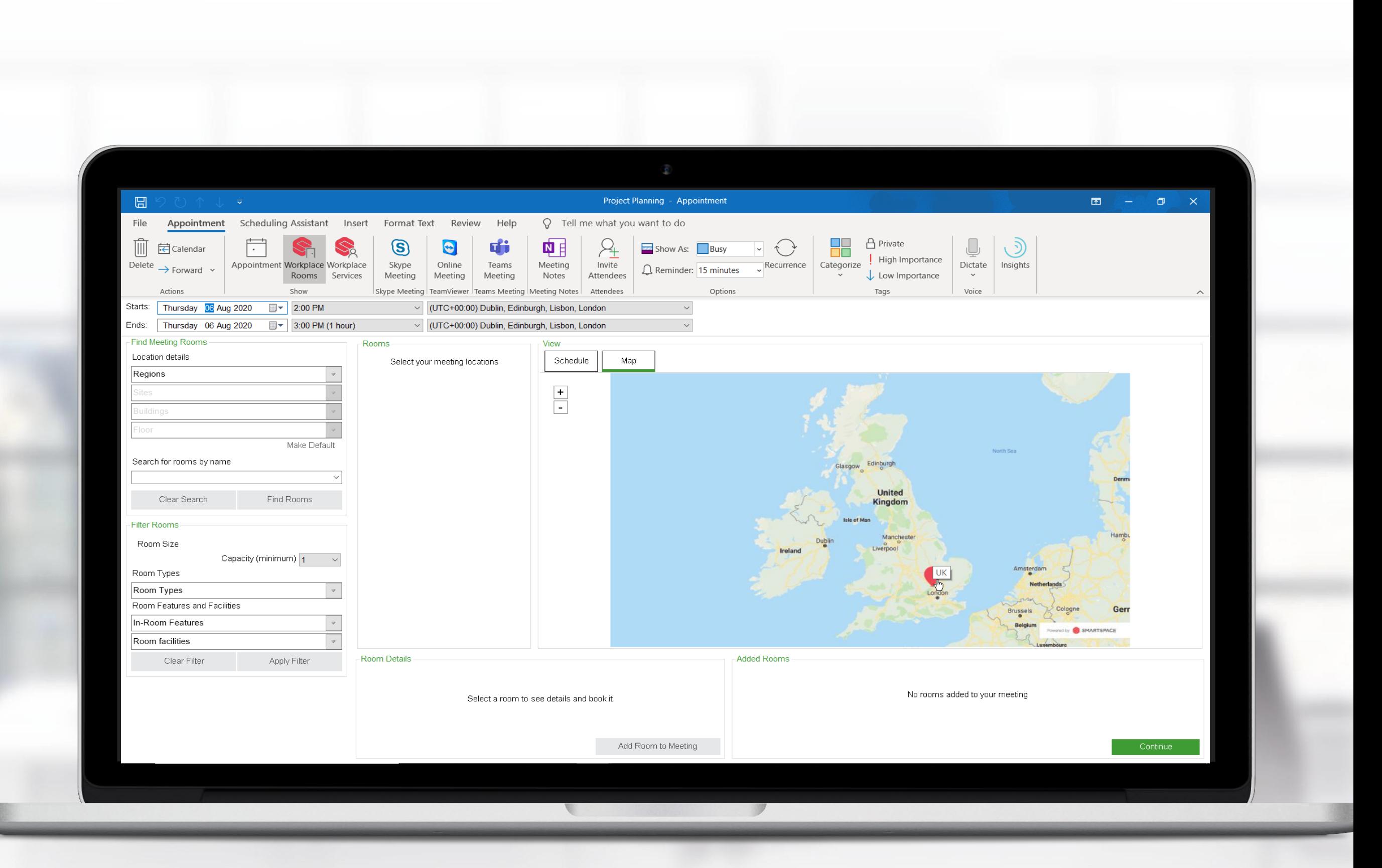

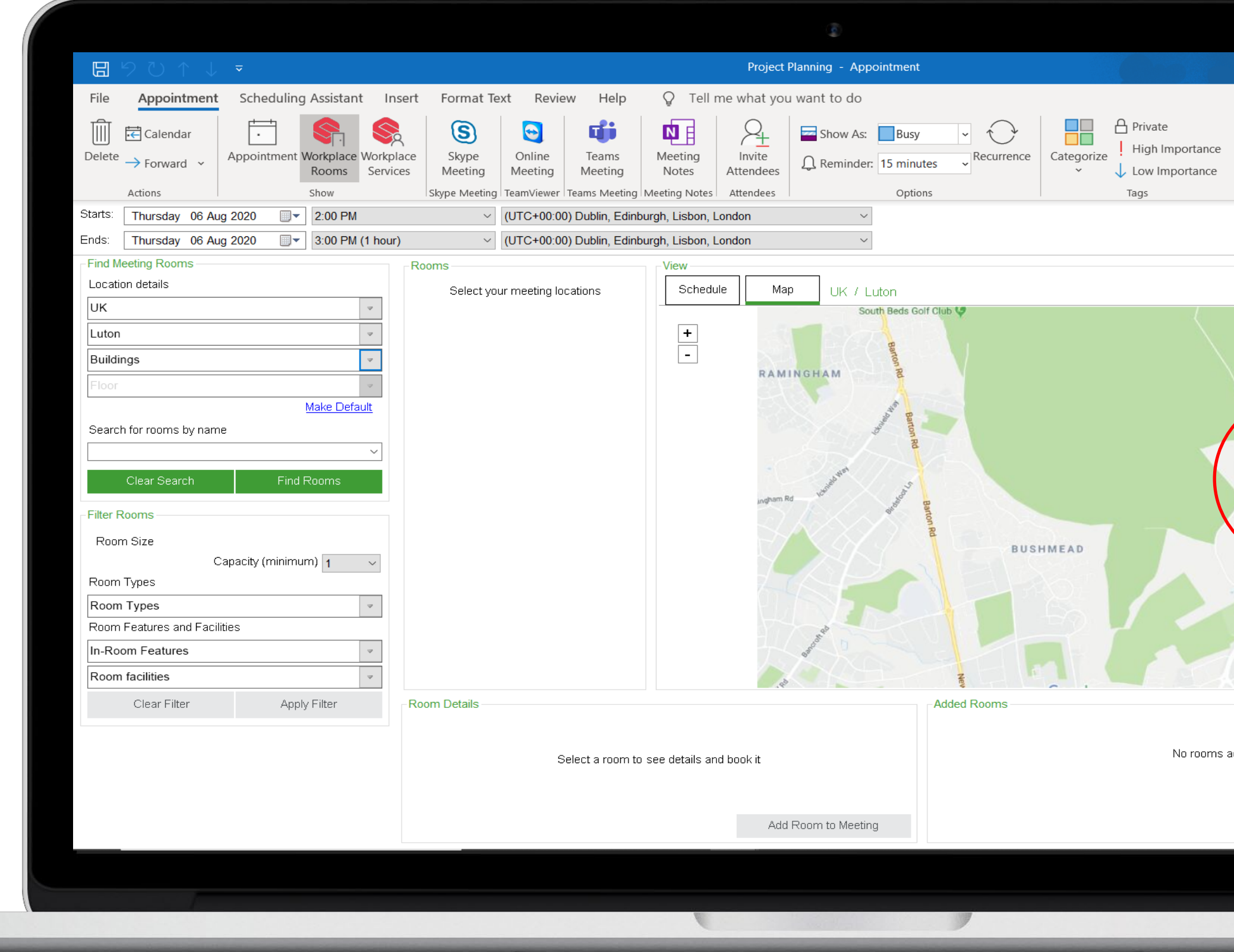

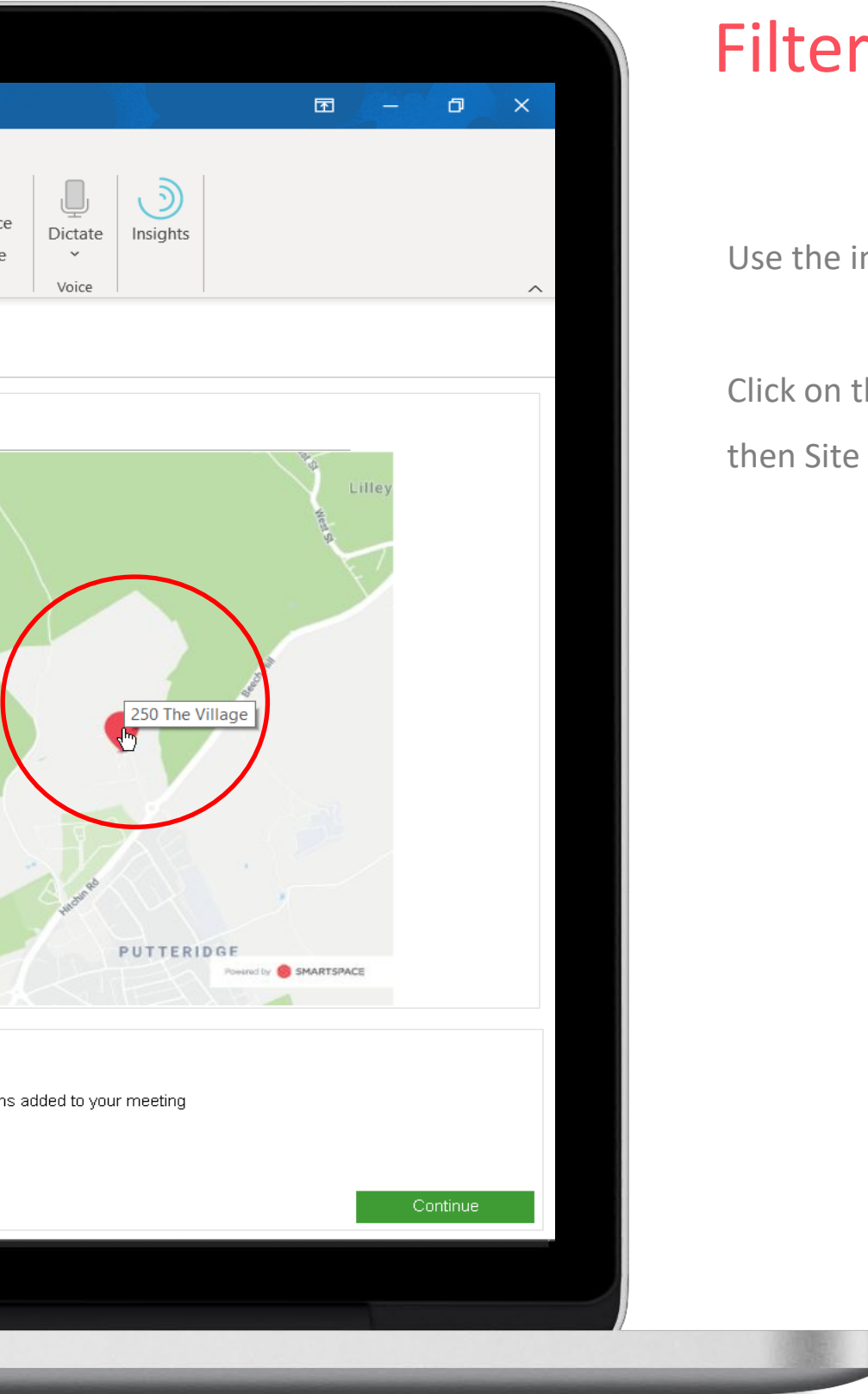

#### Filter by locations

Use the interactive Map to find your location.

Click on the pinpoint to select your Region, then Site and Building.

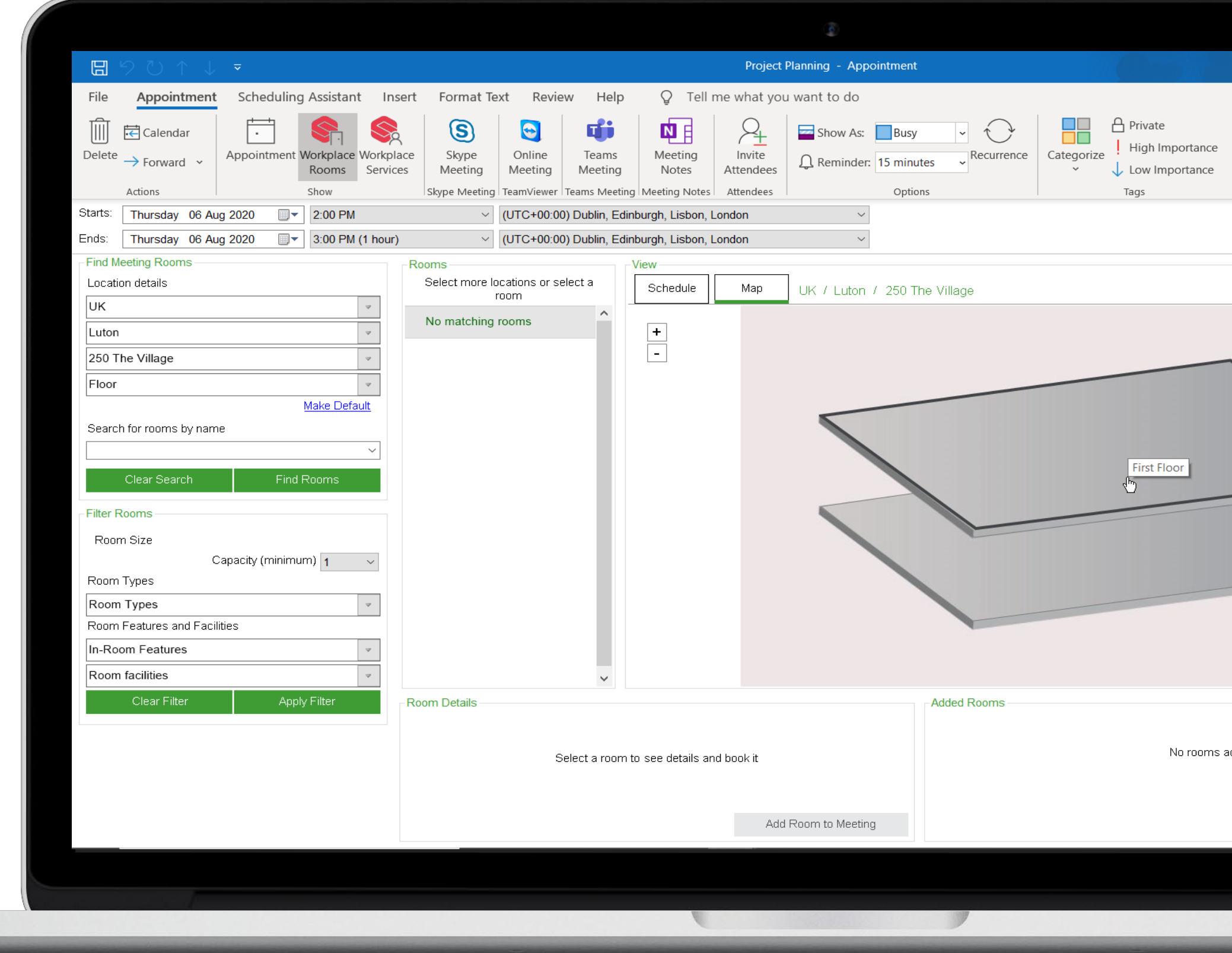

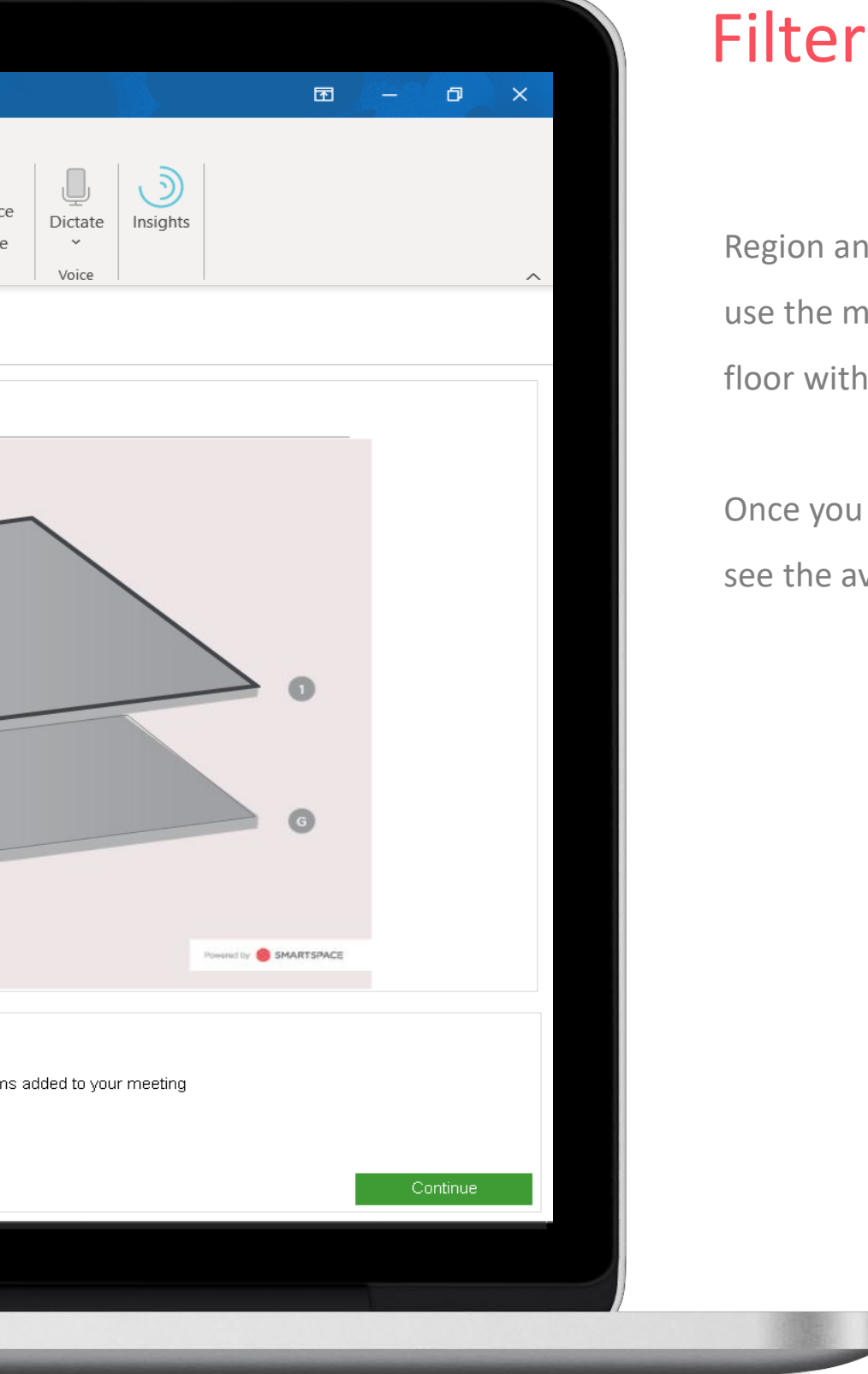

#### Filter by locations

Region and site are mandatory. You can also use the map to pinpoint a building and a floor within that building.

Once you have selected a floor you can then see the availability of rooms on that floor.

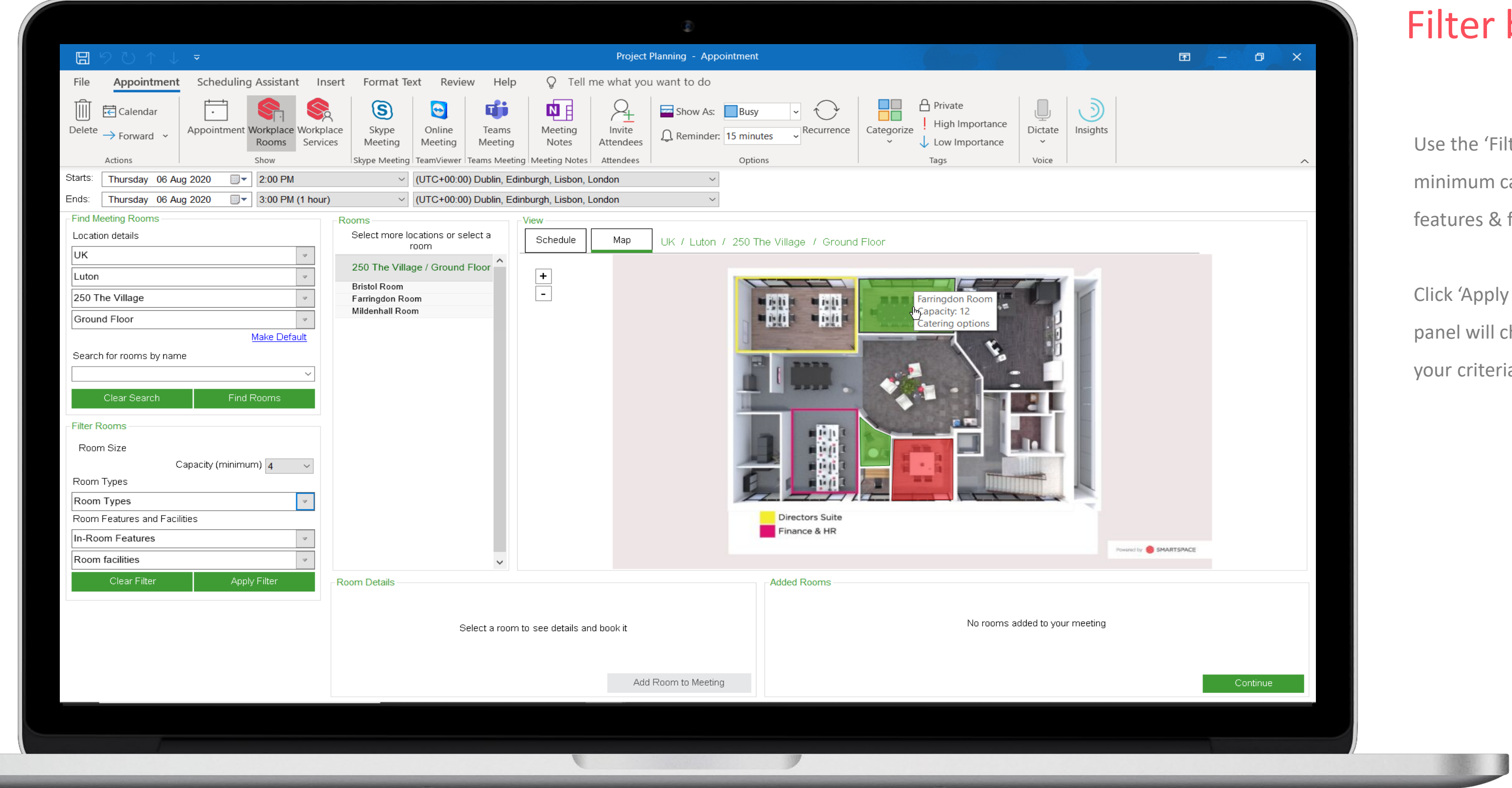

#### er by Features

If 'Filter Rooms' panel to specify aminim capacity, room types and room s & facilities.

pply filters' and your results 'Room' will change to reflect rooms that meet iteria.

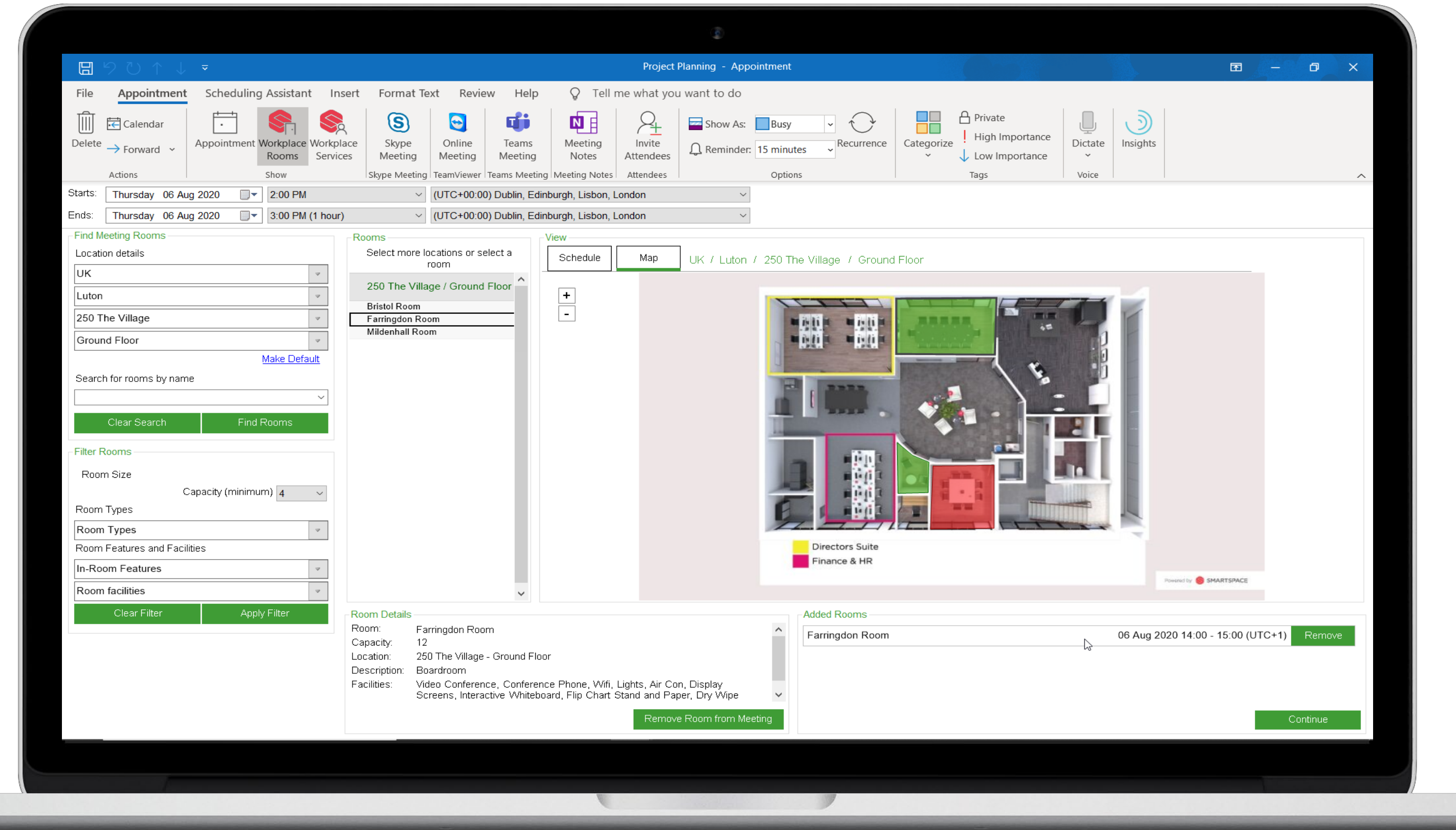

#### Choose Room

You can hover over the rooms listed in the 'Rooms' list to find out further information about the rooms capacities and features.

Click a room and you can review these details in the 'Room Details' panel below.

You can also click the room on the floorplan to review the details of the room in 'Room Details'.

Click 'Add to meeting' and you will see the room listed in the 'Added Rooms' panel.

Click 'Continue' to progress the booking

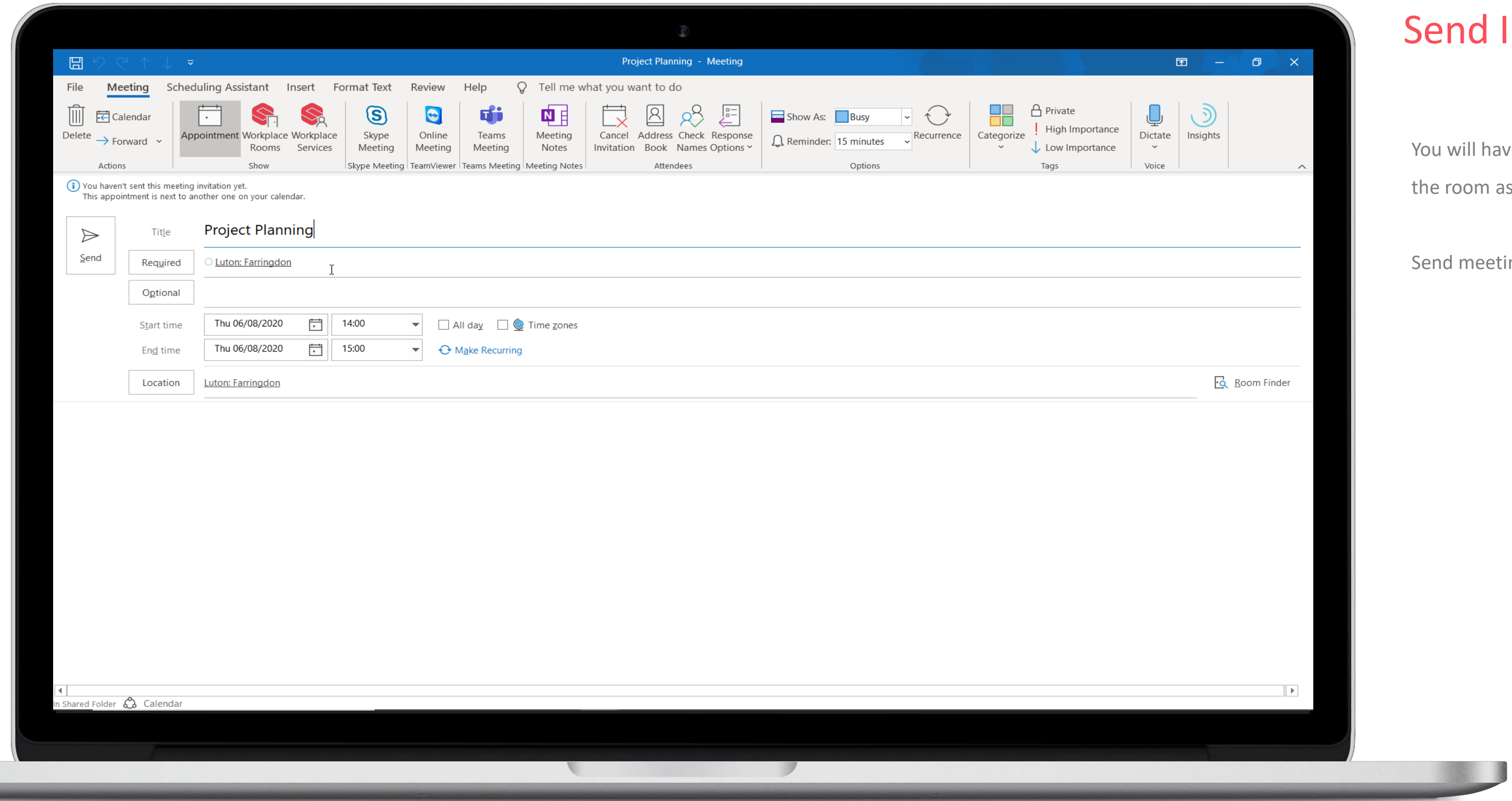

#### Invitation

ave the option to add services to  $\alpha$  as previously detailed.

eting invite as usual.

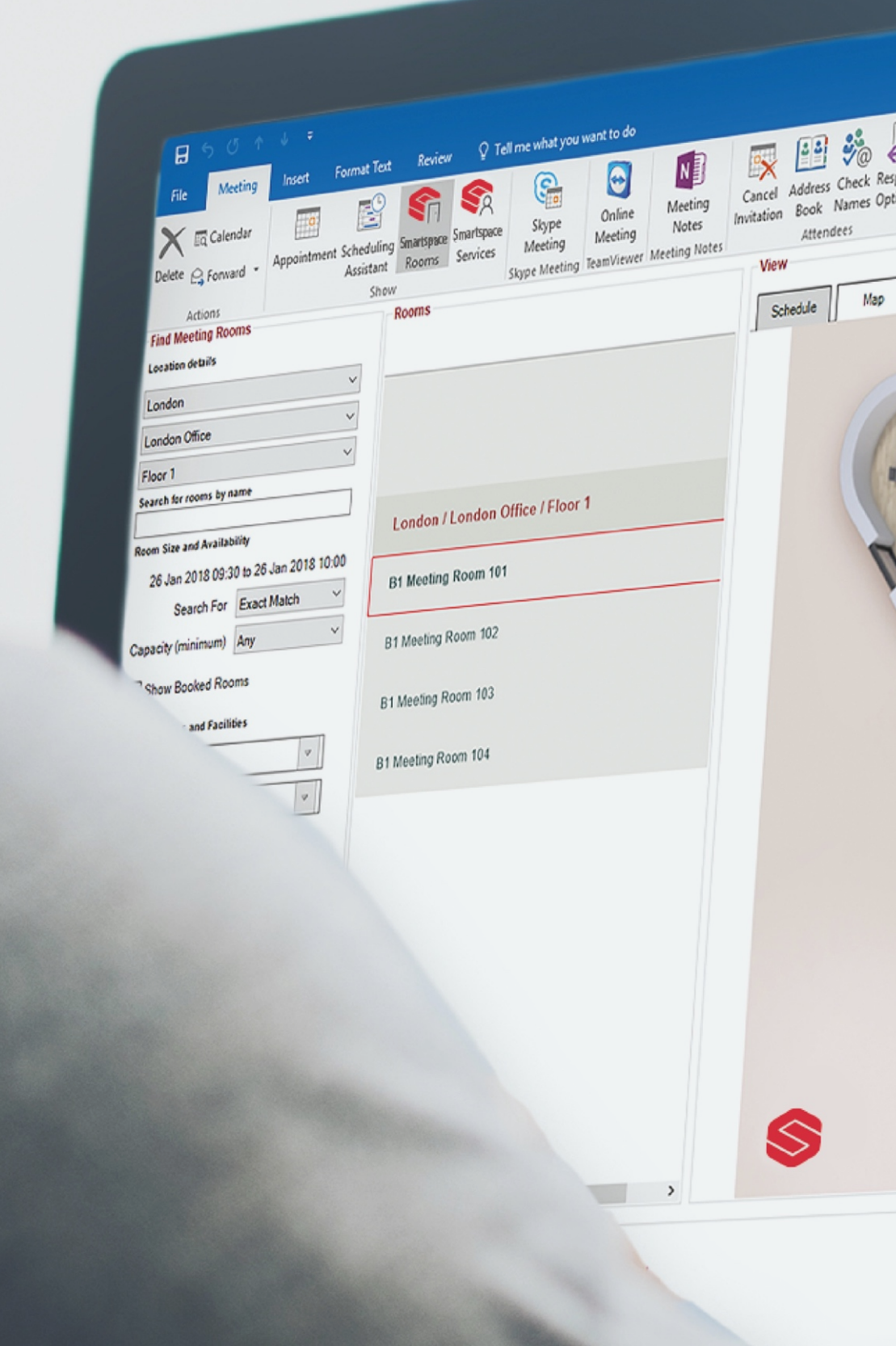

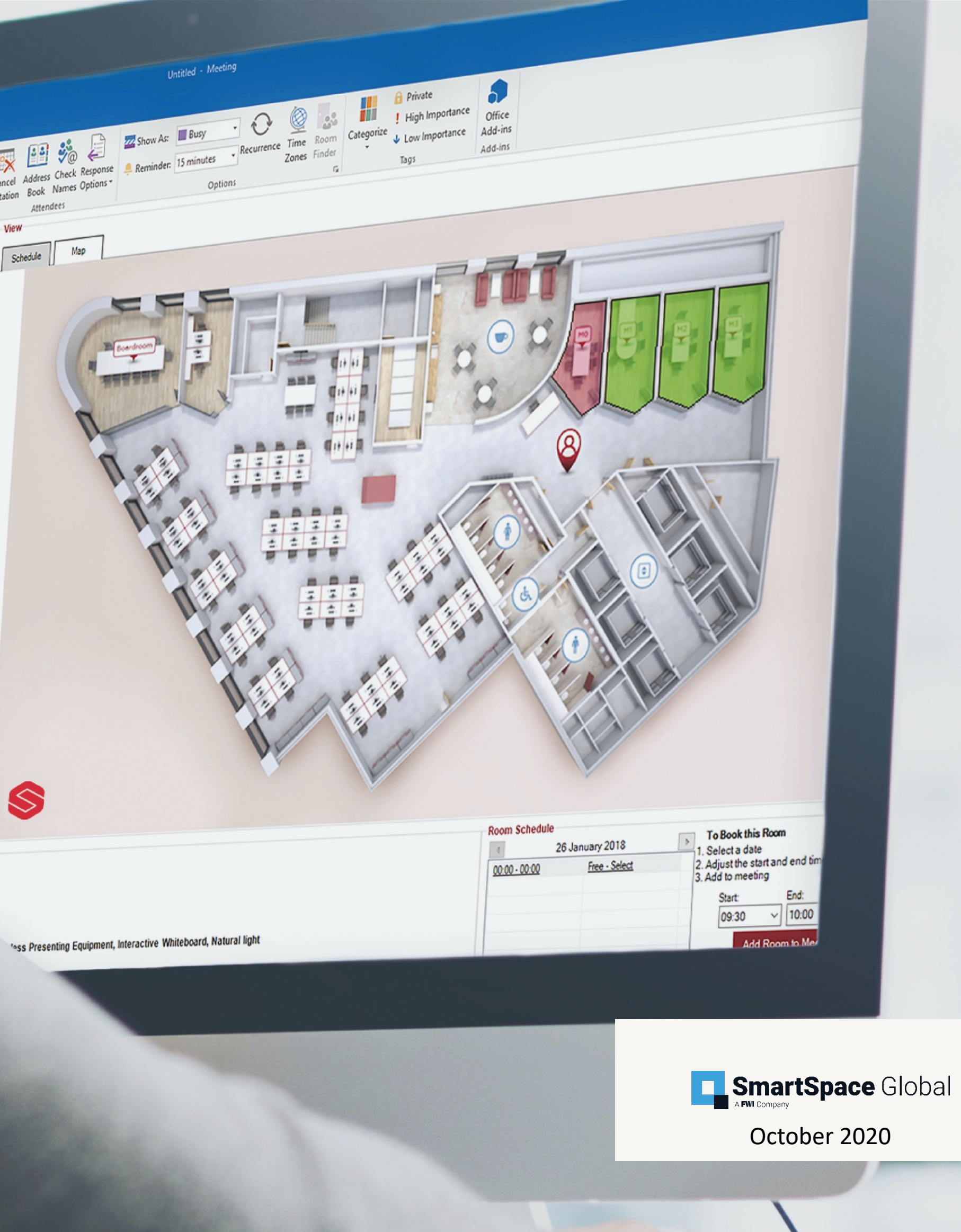